## **Remote-2**

## **Remote control of ZENNIUM series** potentiostats

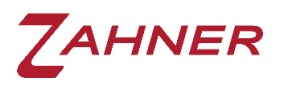

2024-04-25

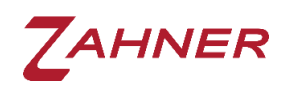

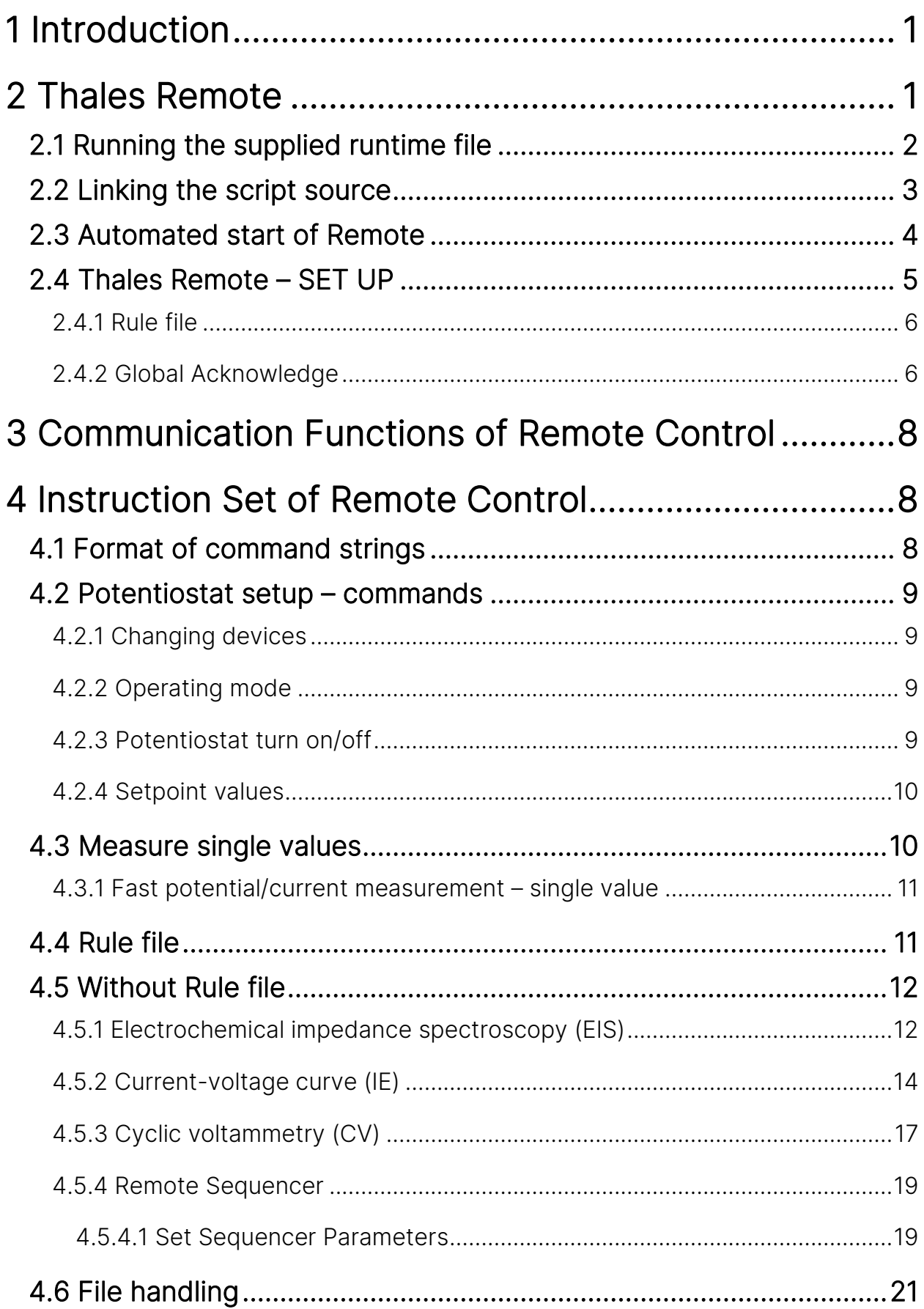

# ZAHNER

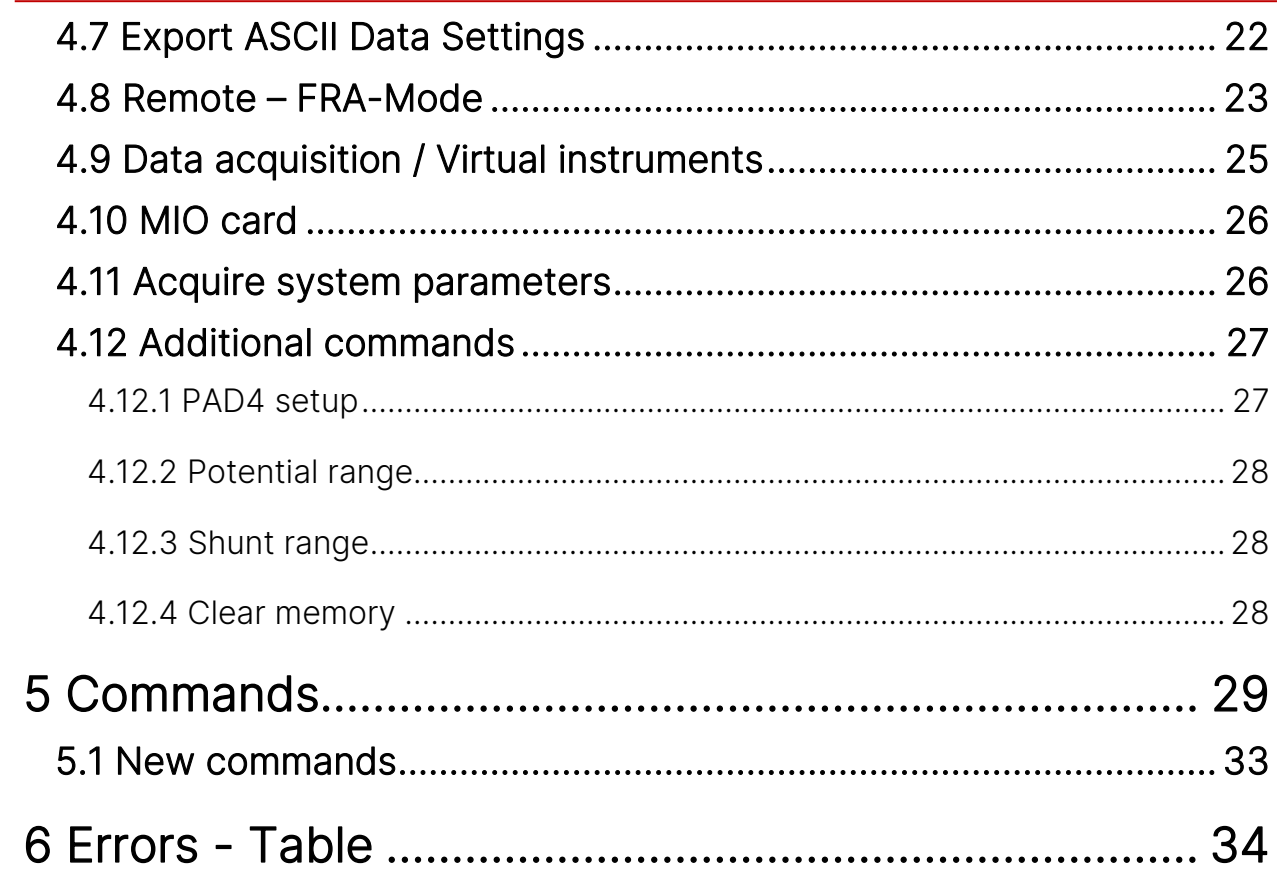

<span id="page-3-0"></span>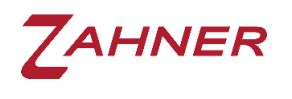

## 1 Introduction

The *ZENNIUM* series potentiostats are controlled by the Thales software package providing a graphical user interface for measuring and analyzing electrochemical data. In addition, the *ZENNIUM* systems can be controlled by external software using a software interface to Thales. As this interface is based on the TCP/IP protocol it is not limited to the local Thales-PC but is also possible remotely over the network.

A dynamic link library (DLL) file is used to interface between external software (e.g. LabVIEW) and the Thales interface (Thales Remote Server). A SCRIPT application running on the *ZENNIUM* will call the specific procedures for each of the commands and parameters.

In our GitHub repository, we offer libraries for controlling the *ZENNIUM* series potentiostats via remote script. The programming languages Python and C++ are supported.

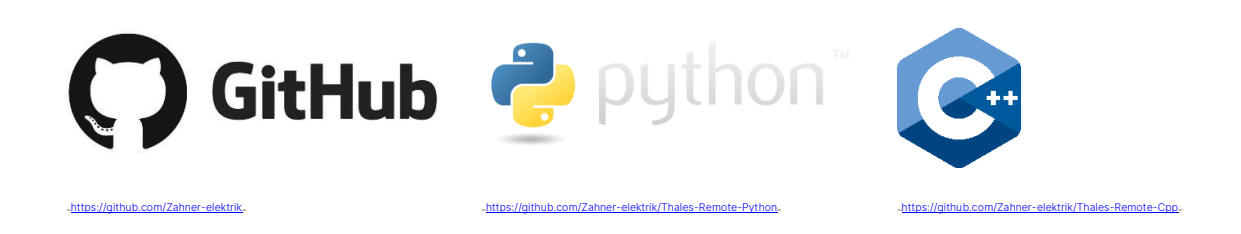

## 2 Thales Remote

<span id="page-3-1"></span>To enable the Thales Remote server, a special application has to be started. This can be done either by:

- 1. Starting the runtime file
- 2. Linking a Thales Script source
- 3. Sending a command from the client

Select one of the described methods to start the remote operation. In chapters 2.1, 2.2, and 2.3 the above-mentioned methods are explained in detail.

The GitHub libraries use option 3 and automatically start the Thales Remote server.

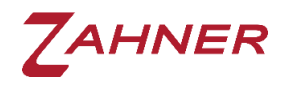

#### 2.1 Running the supplied runtime file

<span id="page-4-0"></span>In case no modifications of the remote application are necessary, starting the runtime file is the most convenient way.

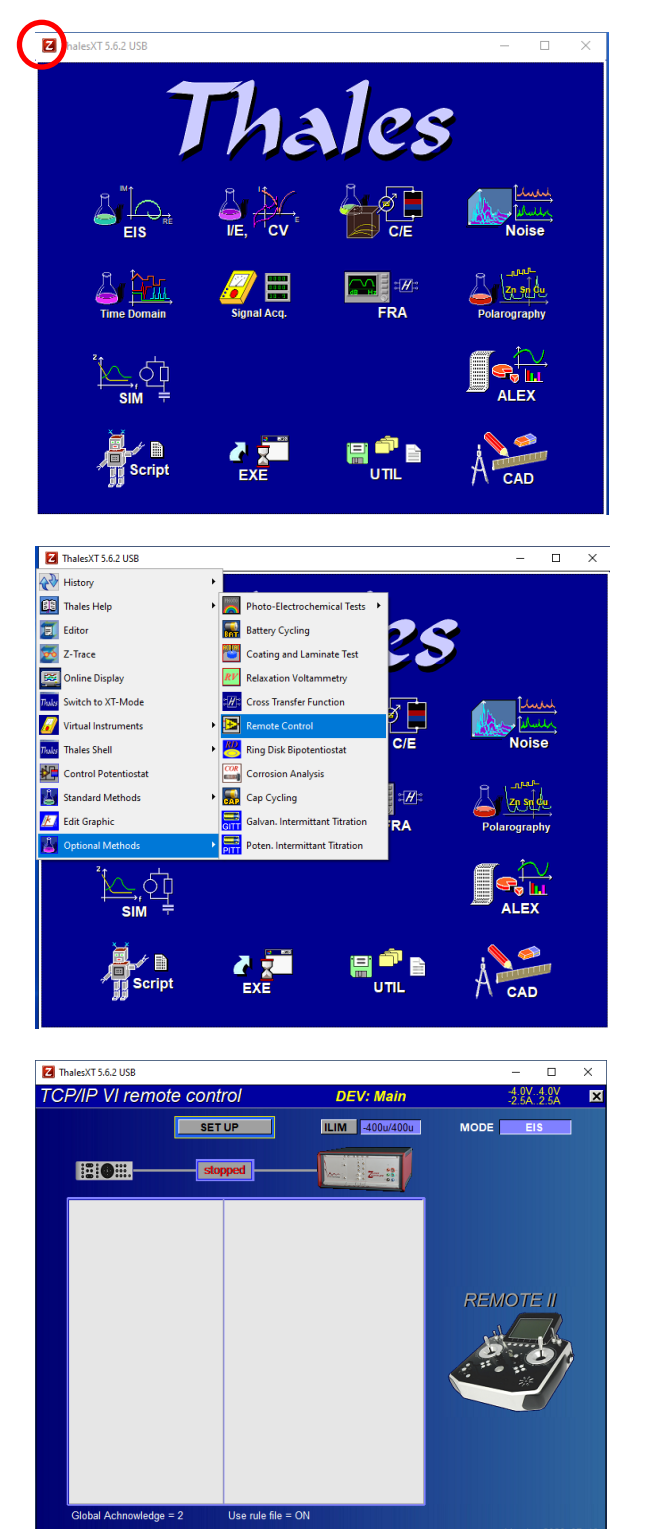

Start the Thales software and click on the red *Z*-icon to open the pull-down menu.

In the pull-down menu choose *Optional Methods* and then click on *Remote Control*.

The remote application starts automatically and awaits a client connection.

At this stage, the communication indicator reads **stopped** because the communication is not set up so far. It will start as soon as a controller software is started.

IMPORTANT: This screen has to be active during the whole remote session. Quitting this screen will stop the remote session.

Alternatively, the runtime file can be loaded with the EXE-icon of the Thales main screen. Navigate to c:\thales\examples\applications and select remote.rtm.

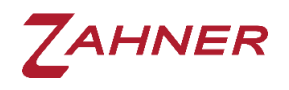

#### 2.2 Linking the script source

<span id="page-5-0"></span>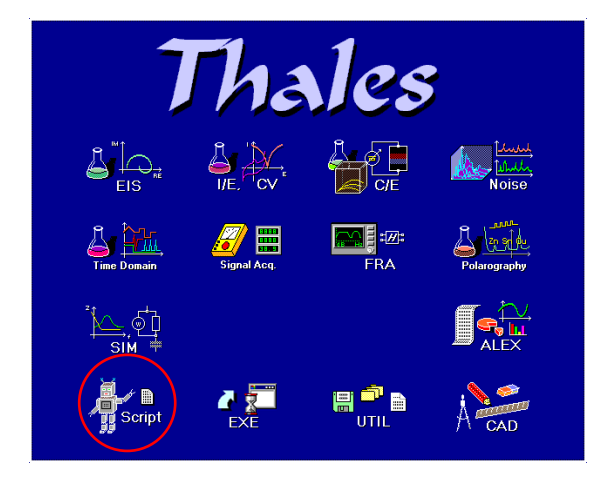

In case modifications of the remote application are desired, the script source is provided for editing.

Start the Thales software and activate the Script.

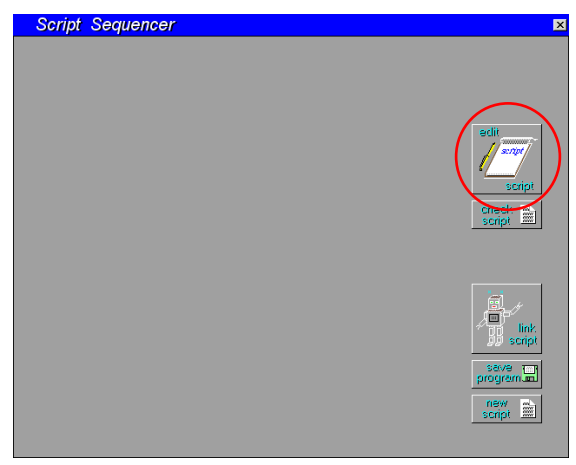

Click the "edit script" button to open the Zahner editor ZEDIT.

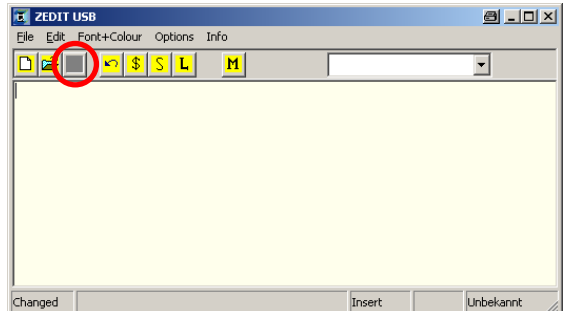

In ZEDIT, click the import button. In the folder c:\thales\script\remote2\source, load the remote2.is\_ file and click "LOAD". The source code can now be edited, if necessary.

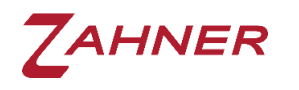

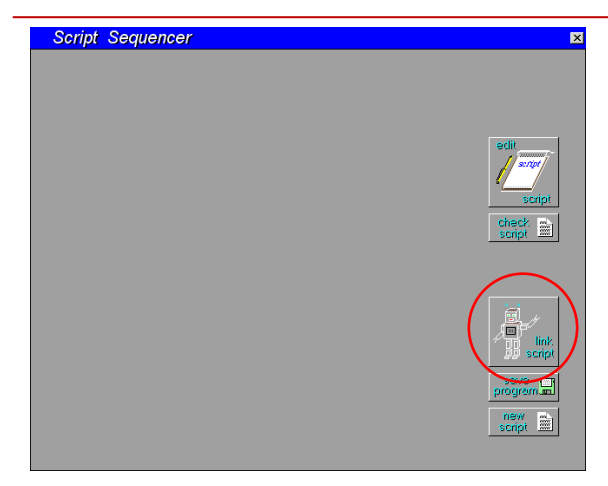

In the Thales window, click on the "link script". After linking, the script starts automatically.

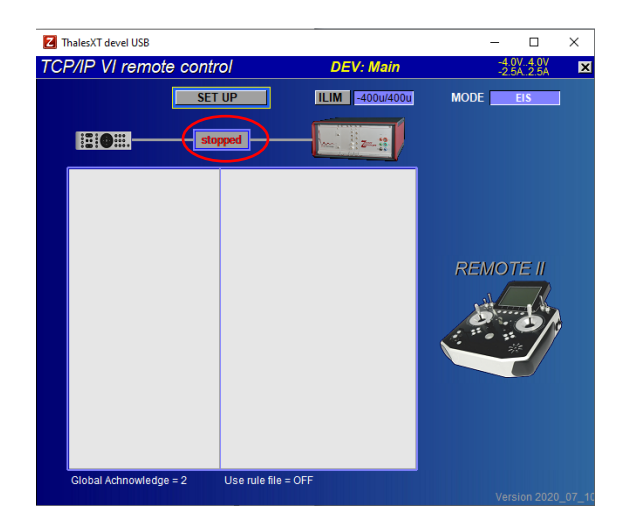

At this stage, the communication indicator reads **stopped** because the communication is not set up so far. It will start as soon as a controller software is started.

IMPORTANT: This screen has to be active during the whole remote session. Quitting this screen will stop the remote session.

#### 2.3 Automated start of Remote

<span id="page-6-0"></span>When using the *ZENNIUM* remotely, the user can start the remote server without user-interaction, provided that the Thales software is running.

For a more comprehensive explanation of this feature, please refer to the Devcli.dll [Programmer's Reference](https://doc.zahner.de/manuals/devcli.pdf) manual, paragraph 5. "Synchronization", function "DevRestartViaPD".

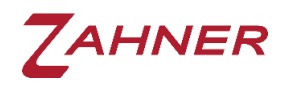

#### 2.4 Thales Remote – SET UP

<span id="page-7-0"></span>In the Thales Remote  $\rightarrow$  SET UP, the file path, file name, and saving format for different electrochemical measurement techniques can be defined.

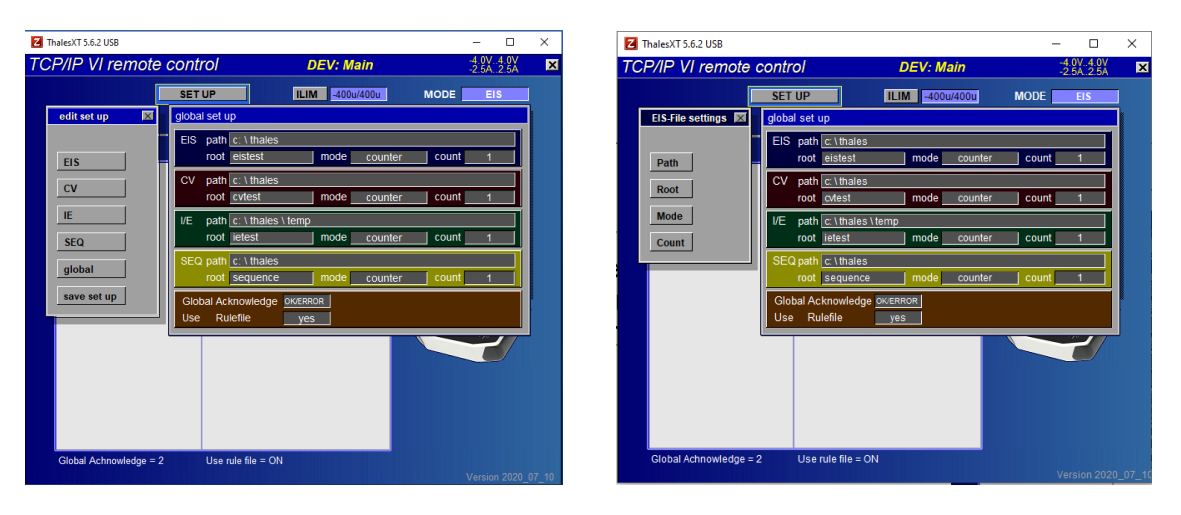

In the global settings shown in the image above, one can set:

**Path** = the folder path, where the measured file will be saved.

*Root* = (base) file name.

*Mode* = saving mode for the measured files. A file can be saved using

- date and time mode
- counter mode
- individual mode.

*Count* = Count number (four digits) for the counter mode

Note: This means that a maximum of 9999 measurements of this type can be saved in a remote session.

All the above-provided parameters can also be remotely defined. For these, the user requires the relevant tokens (see section 5.6).

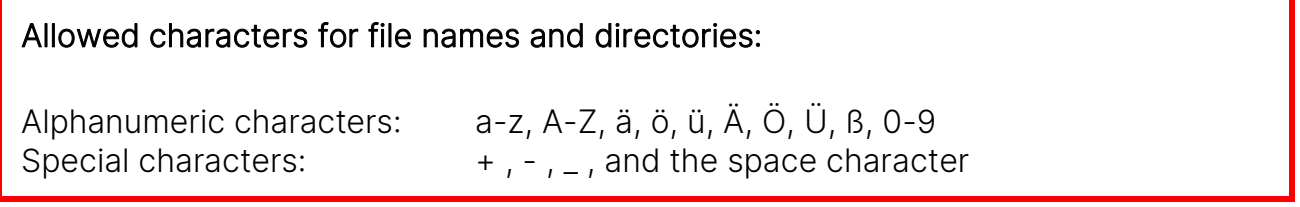

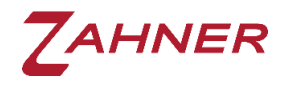

#### 2.4.1 Rule file

<span id="page-8-0"></span>In remote control, the client has to define every parameter required for the electrochemical measurement using the tokens described below. Alternatively, the client can also use rule files containing predefined parameter sets. In the folder *c:\thales\script\remote2\rules*, rule files for EIS, CV, and IE are present with the names *eis\_rule.ism*, *cv\_rule.isc* and *ie\_rule.iss*, respectively. These files can be changed to the desired parameters. For using the rule file, the user must define "*Use Rulefile = ON*" in Thales Remote .

For each measurement method, only one rule file can be saved. The rule file names must be the same as that of the demo rule files. The process of making a rule file is explained in the SCRIPT- [an introduction](https://doc.zahner.de/manuals/script_an_introduction.pdf) manual.

#### 2.4.2 Global Acknowledge

<span id="page-8-1"></span>In former versions of the Thales Remote, not all of the commands returned an "acknowledge-string". This restriction is now eliminated, leading to a more robust handshake.

In the Thales Remote-2 software only the Global Acknowledge  $= 2$  mode is used by default. This mode cannot be changed as in previous Remote-2 versions.

The global acknowledge extended useful information about the errors is also provided besides the status of the measurement. This will facilitate the users to swiftly prepare error-free remote test routines. When the commands are correct and error-free then an "OK" will be shown in the acknowledge string. In the case of an error in the commands, wrong parameters, or a typo, an ERROR will be shown. The error message will follow the format  $\rightarrow$  ERROR;error-type; status (i.e., ERROR; 100; 1). A complete table about the error-types is provided in chapter 6. The status will explain the expected problem. A small example of the error messages for different *Pot=* values is provided below.

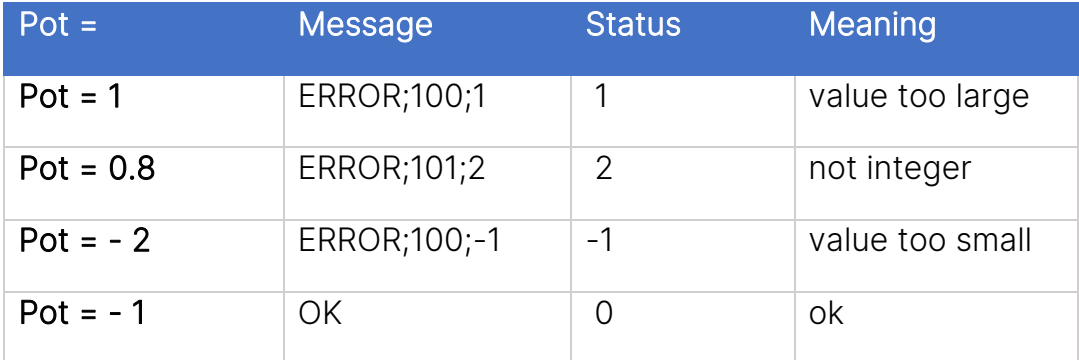

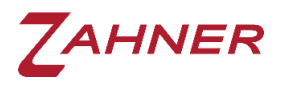

If the commands are provided in a sequence then the OK/error message will also be provided in sequence (see below). Different commands, status, and error messages are separated with the colon ":"

Command:

1:Pot=2:Pset=1;Gal=-2:Cset=1:CV\_Pupper=5:

Response:

ERROR;100;1:OK:ERROR;100;-1:OK:ERROR;100;1:

The commands used in the remote software will also be logged in the Thales Remote window.

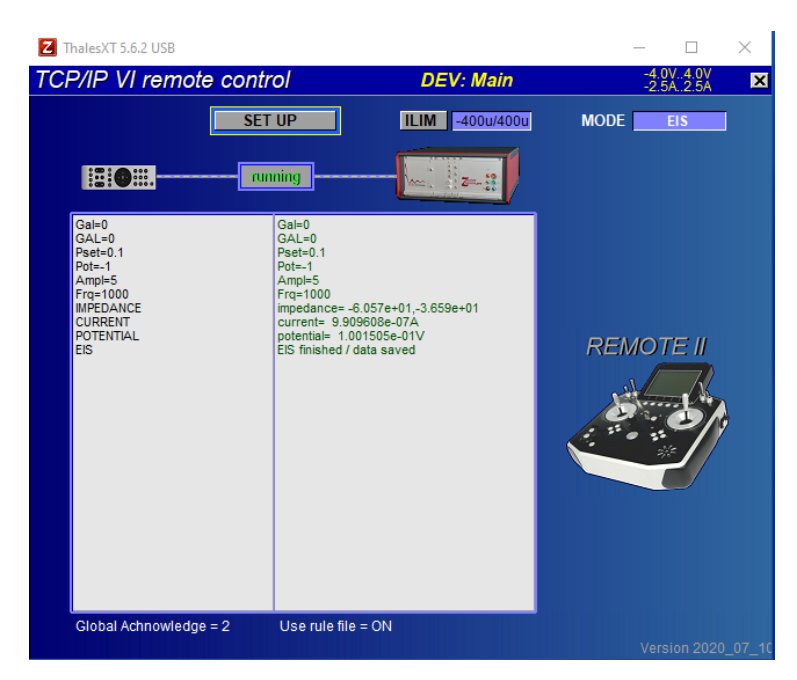

Further information regarding the commands is provided in Chapter 4.

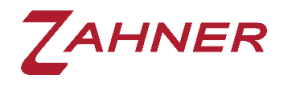

## <span id="page-10-0"></span>3 Communication Functions of Remote Control

<span id="page-10-1"></span>The communication functions are described in the DevCli.dll Programmer's [Reference](https://doc.zahner.de/manuals/devcli.pdf) Manual.

## 4 Instruction Set of Remote Control

#### 4.1 Format of command strings

<span id="page-10-2"></span>The communication between the Thales Remote and the remote VI software uses ASCII-strings of the following format

#### X:Command:

X number of the communication channel from 1 to 9. Until now, Thales Remote does not distinguish among different channels, so channels 2 to 9 should be considered as reserved.

The command has to be delimited by a colon (:). Several commands can be sent in one string. In this case, all commands are separated by colons (:), e.g.

X:Command1:Command2:Command3:

Examples of valid command strings are

1:Pset=1.5:  $\rightarrow$  Sets the potential to 1.5 V (unit V)

1: CURRENT: POTENTIAL:  $\rightarrow$  Returns the actual current and potential value

In case one command in a string is erroneous, all commands within this string will be discarded.

In a sequential string of commands, no commands after CV, EIS, or IE will be processed. Hence no commands should be provided after these measurements. The user must write different command strings for commands after the abovementioned measurements. An example is provided below

 $WRONG \rightarrow 1:Gal=0:GAl=0:Pset=1:Pot=-1:FIS:CURRENT:POTENTIAL:$ 

 $CORRECT \rightarrow 1:Gal=0:GAL=0:Pset=1:Pot=-1:EIS:$ 1:CURRENT: POTENTIAL:

<span id="page-11-0"></span>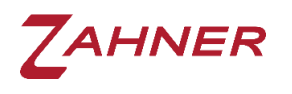

#### 4.2 Potentiostat setup – commands

#### 4.2.1 Changing devices

<span id="page-11-1"></span>The Zahner ZENNIUM series potentiostats can be used with boosters i.e., power potentiostats or electronic loads to achieve a higher potential/current range. These additional devices are connected to the ZENNIUM via the EPC42 cards. Each EPC42 card can be used to connect up to 4 boosters and each ZENNIUM potentiostat can have 4 EPC42 cards. Therefore a maximum of 16 such boosters can be connected with the ZENNIUM series potentiostats.

In remote, *DEV%=X* is used to choose the main potentiostat or the booster. The main potentiostat (ZENNIUM series) has a *DEV%* number "0". The boosters connected via the EPC42 cards have the *DEV%*=1, 2, 3…..16.

If the ZENNIUM series potentiostats have a R-Mux card then the first 16 *DEV%* positions (1 – 16) are assigned to R-Mux and 17 onwards start the EPC42 connections.

#### 4.2.2 Operating mode

<span id="page-11-2"></span>With the commands *Gal=X* and *GAL=X*, the potentiostatic/galvanostatic mode of the potentiostat is chosen. Setting the operating mode will disable the amplitude (amplitude value = 0).

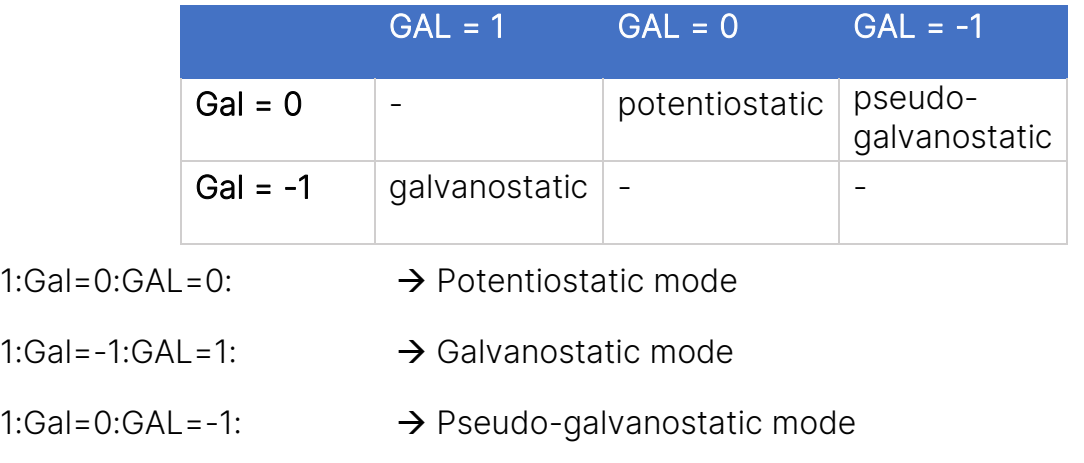

! These values cannot be set in FRA-mode (FRA=1) -> Remote – [FRA-Mode](#page-25-0)

#### 4.2.3 Potentiostat turn on/off

<span id="page-11-3"></span>With the command *Pot=X*, the potentiostat can be turned on and off.

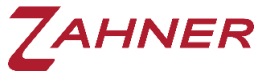

Thales Remote-2 1:Pot=0:  $\rightarrow$  Turn potentiostat off 1:Pot=-1:  $\rightarrow$  Turn potentiostat on

#### 4.2.4 Setpoint values

<span id="page-12-0"></span>With the commands provided below different setpoint values can be defined in the Thales software.

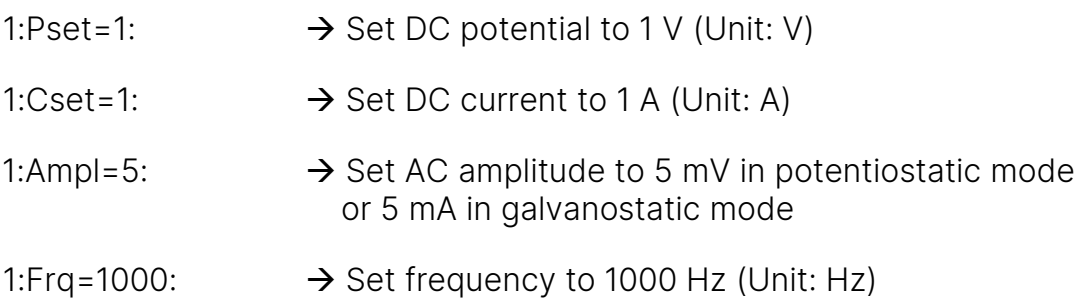

<span id="page-12-1"></span>Similarly, a complete list of commands is available in chapter 6 which includes commands for many other setpoint values.

#### 4.3 Measure single values

In the remote VI software, single values (like current, voltage, and impedance, etc.) can be easily read with the commands provided below

- 1:CURRENT:  $\rightarrow$  Read actual current value
- 1:POTENTIAL:  $\rightarrow$  Read actual potential value
- 1:IMPEDANCE:  $\rightarrow$  Read impedance value (real and imaginary impedance)
- 1:PAD4IMP:  $\rightarrow$  Read impedance values (real and imaginary impedance) from main channel and PAD4 channels (when activated)

These parameters will be shown with the format -##.@@@^^^^ (see ANDIbasic [manual](https://doc.zahner.de/manuals/andibasic.pdf)).

For impedance measurement, amplitude (*Ampl*) and frequency (*Frq*) must be defined beforehand and the cell must be switched ON (*Pot=-1*). Otherwise "*Impedance disabled!*" is returned. The command *CURRENT* should be issued before **IMPEDANCE** is called to automatically set the optimal current range of the potentiostat. Hence, a necessary string for single impedance value measurement should be as given below

1:Frq=1000:Ampl=5:Pot=-1:CURRENT:IMPEDANCE:

 $\rightarrow$  read real and imaginary part of impedance in  $\Omega$  at frequency (Frq) and amplitude (Ampl)

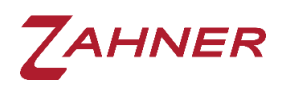

#### 4.3.1 Fast potential/current measurement – single value

<span id="page-13-0"></span>With the commands *POTENTIAL*/*CURRENT*, the potentiostat measures 5000 times potential/current respectively, and then an average value of these 5000 measurements is shown. The extensive measurement with many averages is done to ensure a good signal to noise ratio. Due to 5000 measurements, the measurement time is in the milliseconds range. A ZENNIUM PRO potentiostat requires 300 ms time for a single current/potential measurement.

To quickly measure the potential or current value, the user can use the commands *POTFAST*, *CURFAST*. Before the measurements, the user must define the averages for the measurement. With the faster measurements, the drawback is a lower signal to noise ratio hence the user must use sufficient averages so that the signal to noise ratio is high. The command strings provided below can be used for such a fast single value measurement.

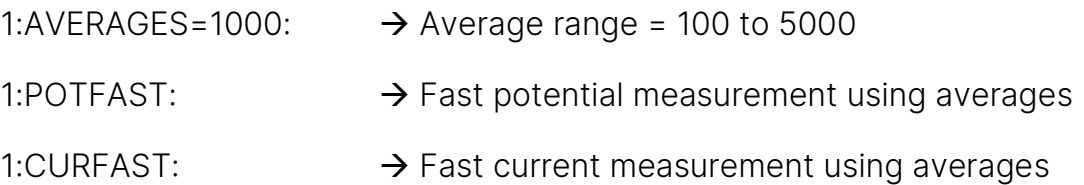

<span id="page-13-1"></span>With ZENNIUM PRO, a POTFAST/CURFAST measurement with 500 averages will take around 100 ms.

#### 4.4 Rule file

With *UseRuleFile=1*, the usage of the rule file is activated and all the parameters required for the EIS, CV, and/or IE are taken from the rule file and a measurement is completed.

1:UseRuleFile=1:EIS: → Measure EIS 1:UseRuleFile=1:IE: → Measure IE 1:UseRuleFile=1:CV: → Measure CV

With the above-provided command, EIS measurement will be carried out using the rule file and the data will be exported to a predefined folder. The measured spectrum is saved in both Zahner binary (.ism) and ASCII format (.txt). Refer to chapter [4.7](#page-24-0) for ASCII format settings.

The user can save a single rule file for each measurement technique in Thales Remote. The process of saving the rule file is explained in the [Script](https://doc.zahner.de/manuals/script_an_introduction.pdf) – an [introduction](https://doc.zahner.de/manuals/script_an_introduction.pdf) manual.

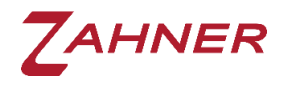

#### 4.5 Without Rule file

<span id="page-14-0"></span>The measurement techniques (EIS, CV, and IE) can also be carried out without the usage of the rule files. Without a rule file, every parameter has to be individually defined. To deactivate the use of the rule files, the following command string is used.

<span id="page-14-1"></span>1:UseRuleFile=0:  $\rightarrow$  Deactivate the use of rule file

#### 4.5.1 Electrochemical impedance spectroscopy (EIS)

In the strings provided below, the use of the rule file is deactivated (*UseRuleFile=0*) and an EIS measurement is setup.

1:UseRuleFile=0:DEV%=0:Gal=0:GAL=0:Pset=0.1:Ampl=10:Pot=-1:

1:ScanStrategy=0:ScanDirection=0:

1:Fmin=1:Fstart=1000:Fmax=100000:

1:dfl=4:dfm=8:Nwl=5:Nws=10:

1:EIS:

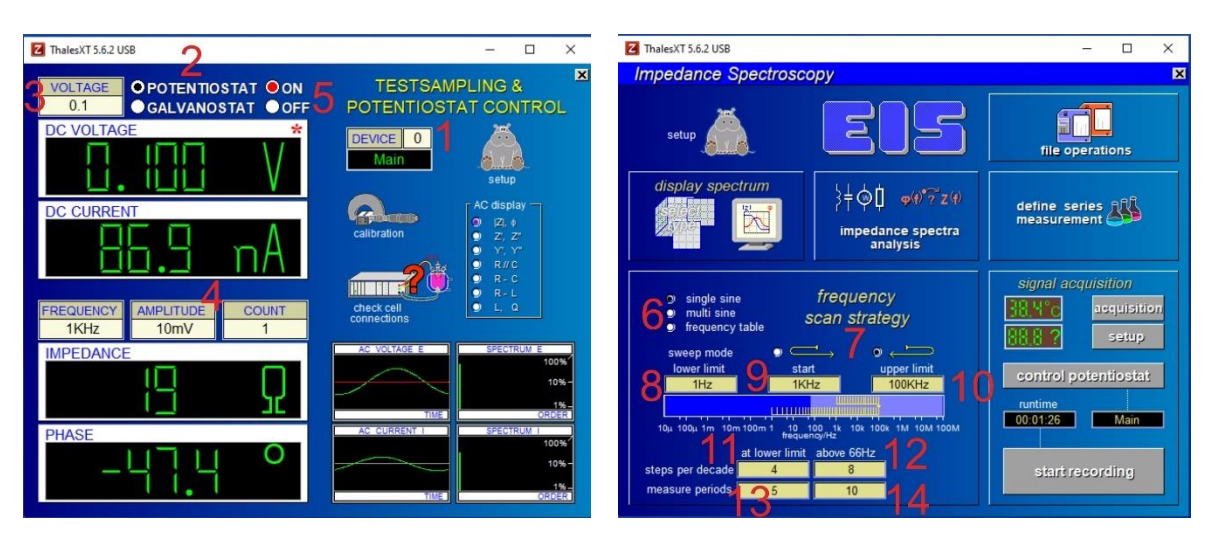

Here,

- 1. DEV%=0  $\rightarrow$  Device = 0 (Main potentiostat ZENNIUM series)
- 2. Gal=0, GAL=0  $\rightarrow$  Potentiostatic mode
- 3. Pset=0.1  $\rightarrow$  Set potential = 0 V (DC voltage)
- 4. Ampl=10  $\rightarrow$  AC Amplitude = 10 mV (unit: mV)
- 5. Pot=-1  $\rightarrow$  Potentiostat (-1=turn on, 0= turn off)
- 6. ScanStrategy=0  $\rightarrow$  0 = single sine, 1 = multi-sine, and 2 = frequency table

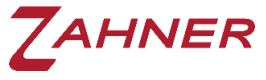

Thales Remote-2 7. ScanDirection=0  $\rightarrow$  0 = scan from Fstart to Fmax and down to Fmin 1 = scan from Fstart to Fmin and up to Fmax 8. Fmin=1  $\rightarrow$  Minimum frequency=1 Hz (lower limit) 9. Fstart=1000  $\rightarrow$  Start frequency=1 kHz (start) 10. Fmax=100000  $\rightarrow$  Maximum frequency=100 kHz (upper limit) 11. Dfl=4  $\rightarrow$  Steps per decade=4 (at lower limit) 12. Dfm=8  $\rightarrow$  Steps per decade=8 (above 66 Hz) 13. Nwl=5  $\rightarrow$  Measure periods=5 (at lower limit) 14. Nws=10  $\rightarrow$  Measure periods=10 (above 66 Hz)

Without a rule file, each parameter is individually adjusted. These above-provided command strings will also make the corresponding changes in the Thales test sampling and EIS windows. With the command *EIS*, an EIS measurement will be carried out and the data will be exported to a predefined folder. The measured spectrum will be saved in both Zahner binary (.ism) and ASCII format (.txt). Refer to chapter [4.7](#page-24-0) for ASCII format settings.

In Thales EIS and test sampling window, the corresponding changes for the EIS parameters will only be made when an EIS measurement will be carried out using the command *EIS*. Without this final command string, the changed parameter will not be visible in the Test sampling and EIS window.

The same is valid for the CV and IE measurements.

Amplitude parameter (Ampl=) has to be defined after the operating mode settings (GAL=, Gal=). The amplitude parameter will be set to zero after setting operating mode.

Note: A sprectrum requires at least 5 individual measuring points. Therefore, the frequency range and the step width must be sufficiently defined.

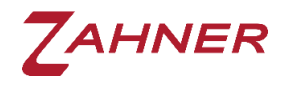

#### 4.5.2 Current-voltage curve (IE)

<span id="page-16-0"></span>In the IE measurement, three scan modes can be used. These scan modes are

- Steady-state sampling
- Fixed sampling
- Dynamic scan

In the command strings provided below, each parameter required for IE measurement is assigned a value and then strings relevant to each scan mode are provided. In the end, all the commands are checked and an IE is measured without the use of a rule file.

For Steady-state sampling:

1:IE\_EckPot1=0:IE\_EckPot2=0.5:IE\_EckPot3=-0.5:IE\_EckPot4=0:

1:IE\_EckPot1rel=1:IE\_EckPot2rel=1:IE\_EckPot3rel=1:IE\_EckPot4rel=1:

1:IE\_Resolution=10m:

1:IE\_SweepMode=0:

1:IE\_Toabs=2n:IE\_Torel=15m:IE\_WZmin=10:IE\_WZmax=50:

1:IE\_Imi=-100m:IE\_Ima=100m:CHECKIE:

1:IE:

Replace the coloured command strings with the following command strings for the fixed sampling and dynamic scan.

Fixed sampling:

1:IE\_SweepMode=1:

1:IF  $WZmax=10$ :

Dynamic scan:

1:IE\_SweepMode=2:

1:IE\_Srate=10m:

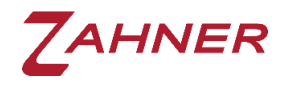

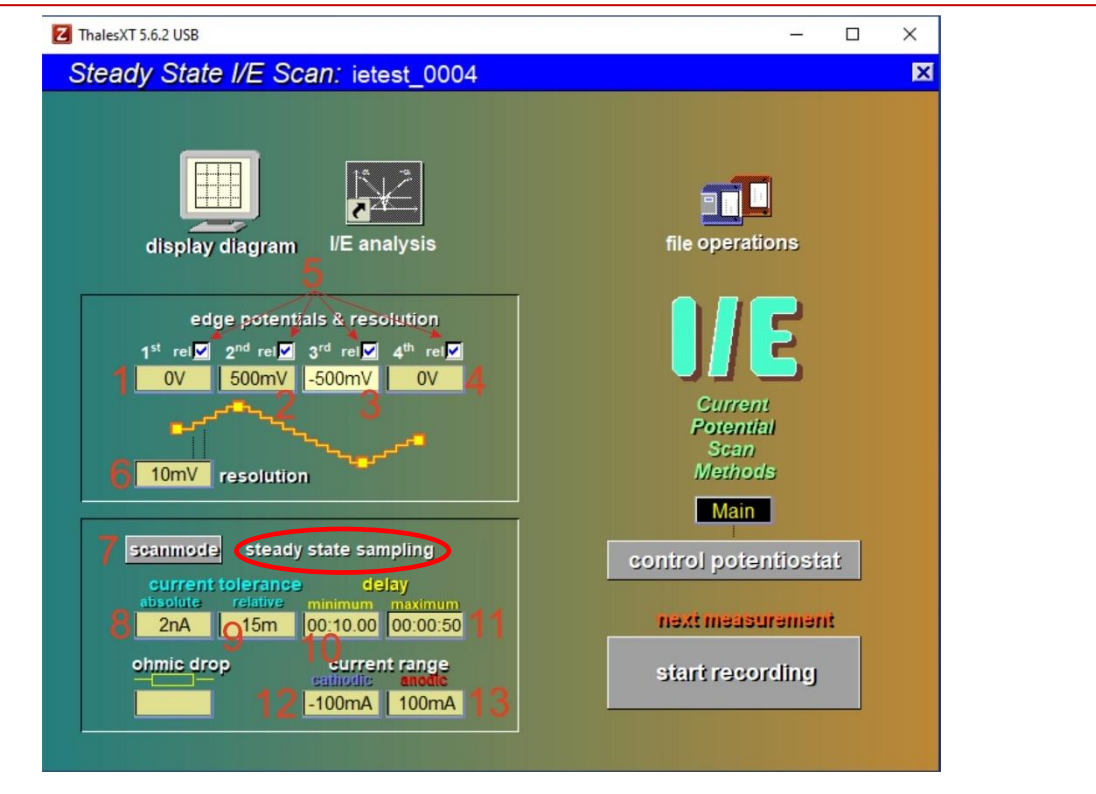

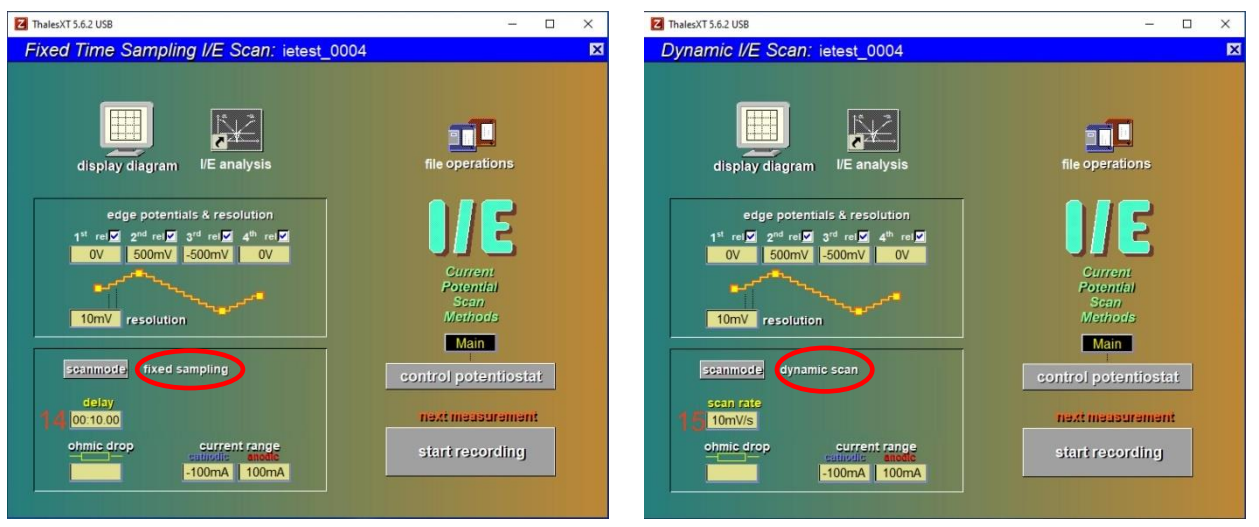

Here,

- 1. IE EckPot1=0
- 2. IE\_EckPot2=0.5
- 3. IE\_EckPot3=-0.5
- <sup>st</sup> edge potential = 0 V
- <sup>nd</sup> edge potential = 0.5 V
- $^{\text{rd}}$  edge potential = -0.5 V
- 4. IE\_EckPot4=0
- <sup>th</sup> edge potential = 0 V

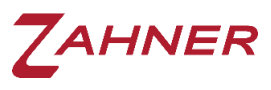

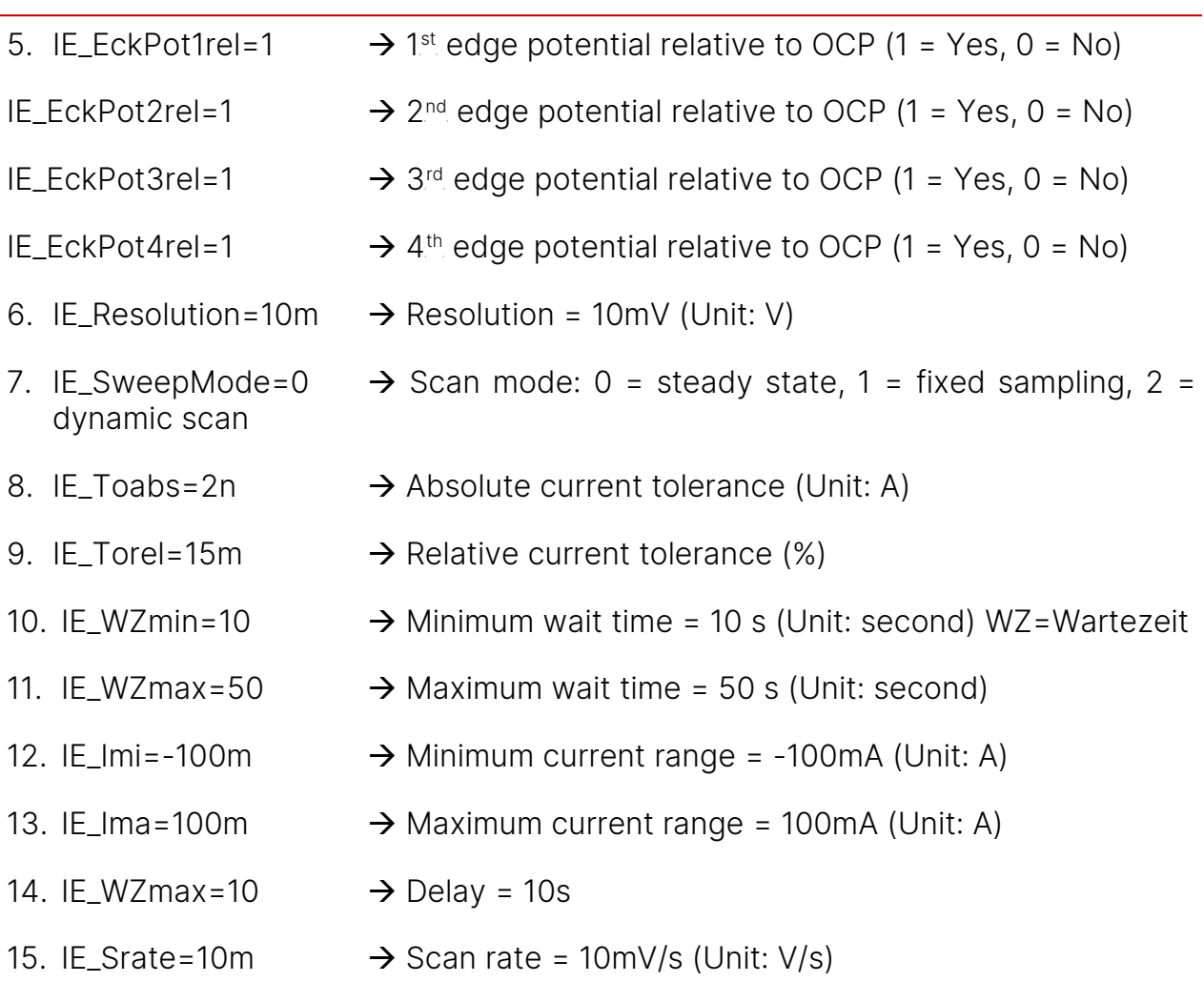

The command *IE* will run the IE measurement and the data will be saved in Zahner binary file and the text file.

The command *CHECKIE* makes sure that all the parameters are in the range of the potentiostat.

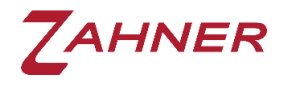

#### 4.5.3 Cyclic voltammetry (CV)

<span id="page-19-0"></span>In the command strings provided below, each parameter required for CV measurement is assigned a value and then a CV is measured. Here also the use of the rule file is disabled (*UseRuleFile=0*).

1:CV\_Pstart=0:CV\_Pupper=1:CV\_Plower=-1:CV\_Pend=0:

1:CV\_Tstart=10:CV\_Tend=20:

1:CV\_Srate=100m:CV\_Periods=2:CV\_PpPer=500:

1:CV\_Imi=-100m:CV\_Ima=100m:

1:CV\_AutoReStart=-1:CV\_AutoScale=-1:

1:CHECKCV:

1:CV:

Here,

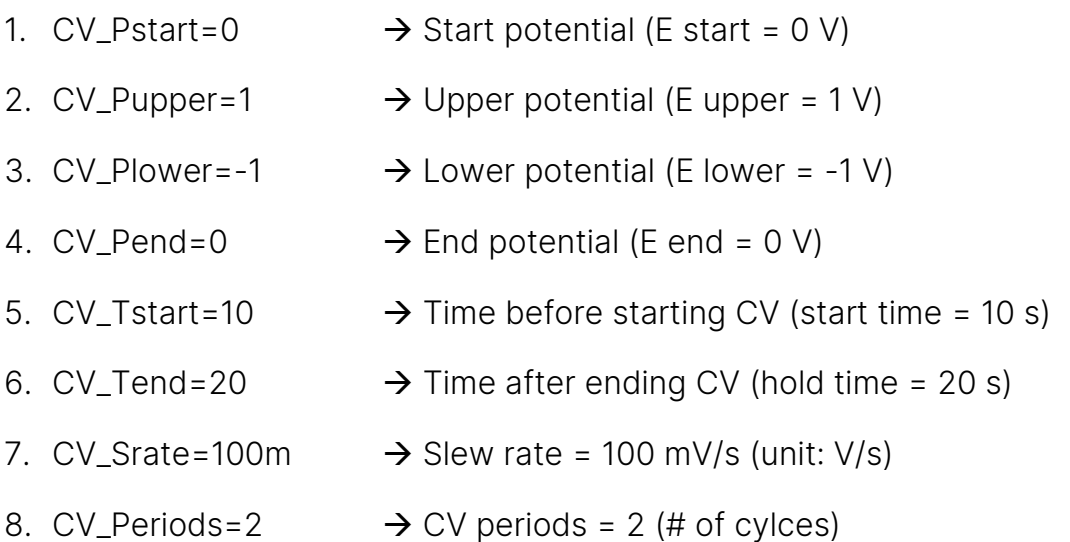

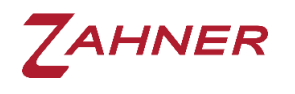

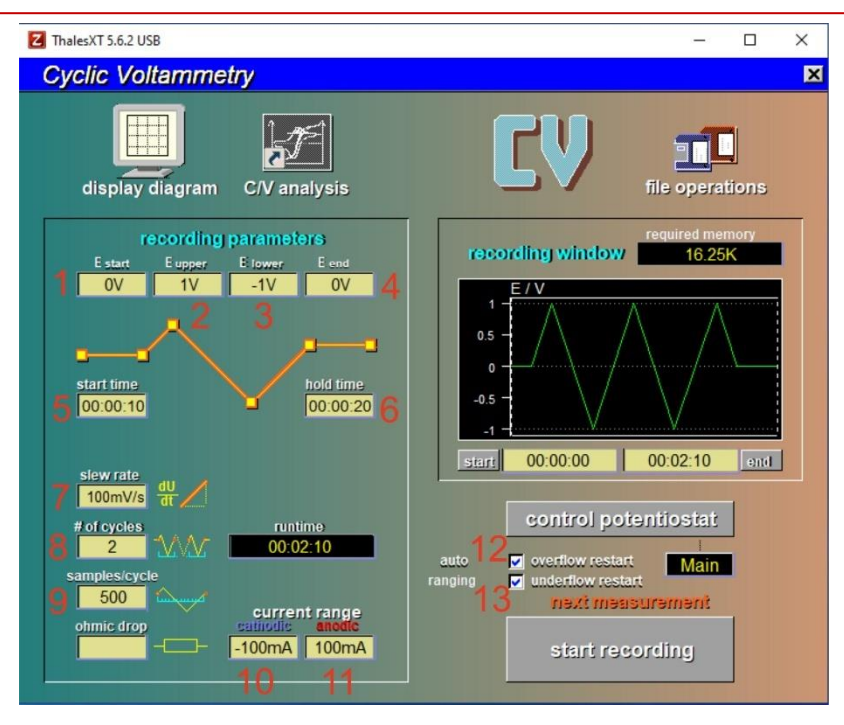

- 9.  $CV\_PpPer=500$   $\rightarrow$  Points per periods = 500 (samples/cycles)
- 10. CV\_Imi=-100m  $\rightarrow$  Minimum current = -100mA (unit: A) cathodic current range
- 11. CV\_Ima=100m  $\rightarrow$  Maximum current = 100mA (unit: A) anodic current range
- 12. CV\_AutoReStart=-1 → Overflow restart (-1=on, 0=off)
- 13. CV\_AutoScale=-1  $\rightarrow$  Underflow restart (-1=on, 0=off)

The command *CHECKCV* checks if all the values are correct and in the range of the potentiostat. It makes sure that the slew rate and points per period do not exceed range. If the values exceed the potentiostat's range then *CHECKCV* results in an ERROR and suggests the new value within the potentiostat's range. The command *CV* will run the CV measurement and the data will be saved in Zahner binary file and the text file.

For ZENNIUM potentiostat  $\rightarrow$  CV\_Srate \* CV\_PpPer / CV\_span  $\leq$  2000 with CV\_span = CV\_Pupper - CV\_Plower Here: CV\_span = CV\_Pupper - CV\_Plower =  $1 - (-1) = 2$  [V]  $CV\_State = 100m$  [V/s] CV\_PpPer = 500 [Samples] Maximum CV\_PpPer = 2000 / 100m \* 2 = 40000 [Samples]

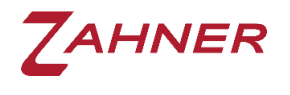

#### 4.5.4 Remote Sequencer

<span id="page-21-0"></span>The Thales Sequencer software can also be used via Thales Remote. For this, the user must write sequences before using Thales Remote. The [Zahner Sequencer](https://doc.zahner.de/manuals/sequencer_an_introduction.pdf) manual explains the method of writing a sequence.

The sequences must be saved with the name "SequenceXX" (XX= 00, 01, 02 to 09) in the folder c:\thales\script\sequencer\sequences.

Once the required sequences are saved, the user can use the following code in the Remote VI application for using the Thales Sequencer.

1:SELSEQ=04: → Select "Sequence04" and load included settings

1:DOSEQ:  $\rightarrow$  Run selected sequence

<span id="page-21-1"></span>The *SELSEQ=04* asks the Thales Remote to open the sequence04 file in Thales Sequencer and *DOSEQ* starts the sequence measurement.

#### 4.5.4.1 Set Sequencer Parameters

Sequencer Parameters can be defined in the "sequence##.seq" file. For this refer to the [sequencer manual.](https://doc.zahner.de/manuals/sequencer.pdf)

Single parameters can be set by remote commands. The measurement parameters can be defined either by loading sequences (SELSEQ=) or by setting them manually.

Setting parameters and selecting sequences will overwrite the parameter values. Only the last setting is valid.

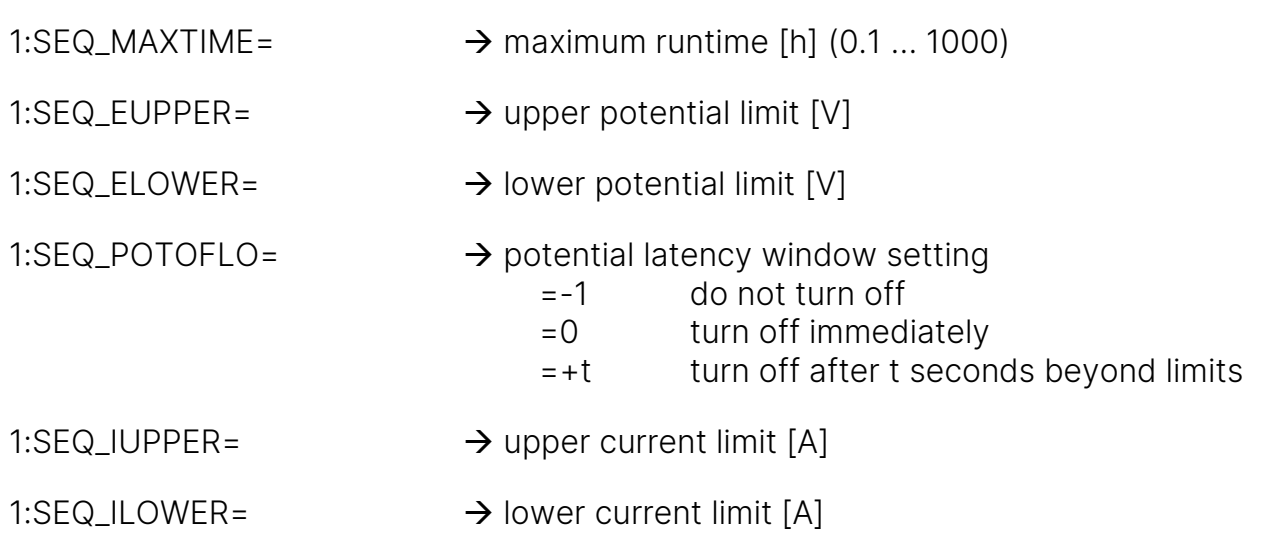

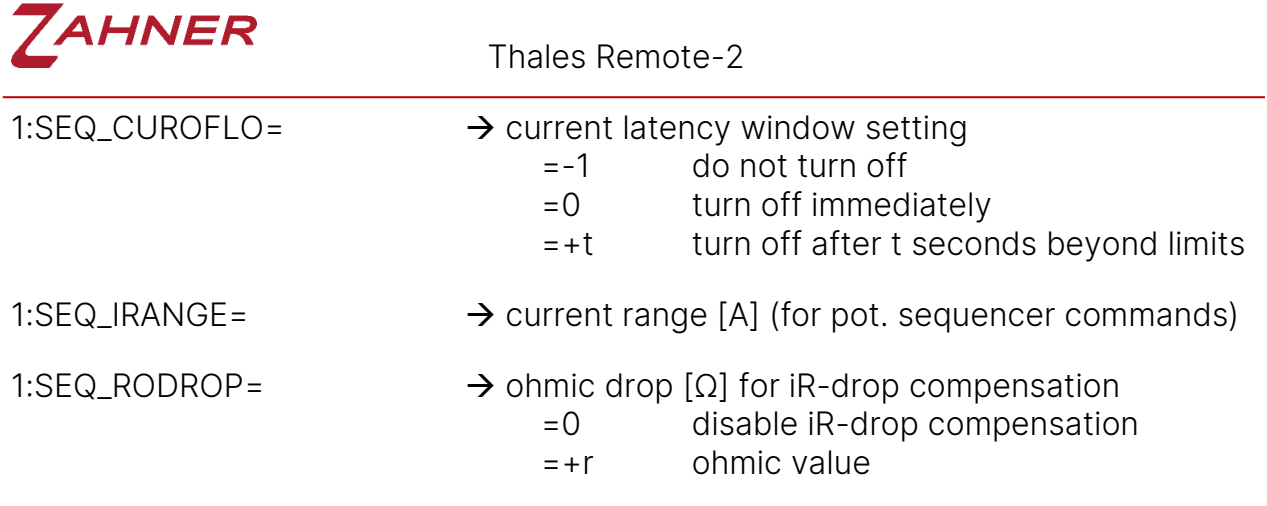

After each sequencer measurement the SEQ\_RODROP value is reset to "0" and iRdrop compensation is deactivated. So this value has to be defined before each sequencer measurement with iR-drop compensation.

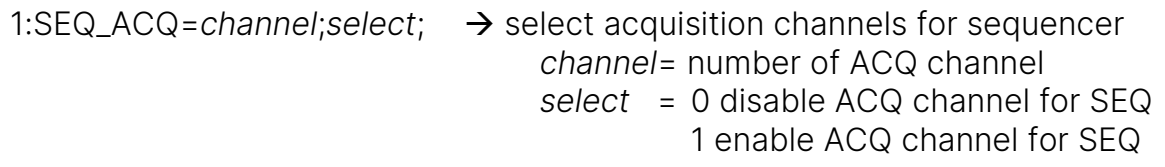

The available ACQ channels for sequencer can be read by SENDSEQACQSETUP. Sequencer can record up to 8 additional ACQ channels. ACQ channels have to be acquired in the Thales software ACQ. All channels (maximum up to 8) marked as "display channels" are available for the sequencer software. Please refer to [signal](https://doc.zahner.de/manuals/signal_acquisition.pdf)  [acquisition manual](https://doc.zahner.de/manuals/signal_acquisition.pdf) for details.

- 1:SEQ\_ACQENA=  $\rightarrow$  ACQ recording of selected channels
	- = 0 (disable ACQ recording in Sequencer)
	- = 1 (enable ACQ recording in Sequencer)

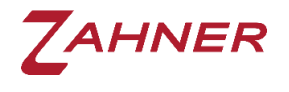

#### 4.6 File handling

<span id="page-23-0"></span>The file name, folder destination, and the file saving format (explained in section 2.4) can also be defined using the command strings in the Thales Remote software. The strings provided below handle the file name, folder path, and the saving format. The allowed characters are listed in section 2.4.

1:AAA\_PATH=c:\thales\temp:  $\rightarrow$  Save measured files in folder c:\thales\temp

- 1:AAA\_ROOT=test:  $\rightarrow$  File name=test
- 1:AAA\_MOD=1:  $\rightarrow$  Saving mode

(0=date and time, 1=incremental count, 2=individual)

1:AAA\_NUM=0:  $\rightarrow$  Count number (for AAA\_MOD=1)

Here, AAA can be replaced for EIS, IE, CV, and SEQ to define the file name, folder path, and saving format for EIS, IE, CV, and SEQ measurement.

### 4.7 Export ASCII Data Settings

<span id="page-24-0"></span>With the command *EIS*, an EIS measurement will be carried out and the data will be exported to a predefined folder. The measured spectrum will be saved in both Zahner binary (.ism) and ASCII format (.txt).

The output format of the ASCII data corresponds to the display format in the Thales SIM program. To change the data of the ASCII export, the standard display format of ism files in SIM must be adapted.

To do this, an EIS spectrum must be loaded in SIM. Then the display format can be set accordingly (refer to [SIM manual](https://doc.zahner.de/manuals/sim.pdf) chapter 3.2). To save these settings as the new standard settings refer to [SIM manual](https://doc.zahner.de/manuals/sim.pdf) chapter 8 and ensure to leave the setup name empty (only confirm with ENTER) to save the settings as the default.

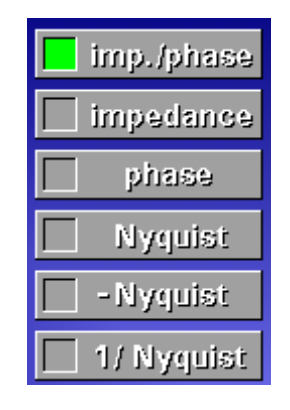

plot linetype

pixel

line

smooth

error

Choose between different data sets

The plot linetype will choose the type of data points:

- select "pixel" or "line" to export measured data points
- select "smooth" to export smoothed data points (with a frequency resolution defined in the SIM setup)
- select "pixel" AND "smooth" to export measured data points followed by a smoothed data table

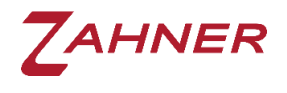

#### 4.8 Remote – FRA-Mode

<span id="page-25-0"></span>The Thales FRA mode can also be used in the Thales Remote software. For measurements with the FRA probe, suitable voltage and current gains must be provided for the external power supply or load in question. These gains and the current/voltage limits can be set using the tokens listed below. In addition, offset deviations can be adjusted individually for the input and output variables in the current/voltage channels. The command strings define the FRA-related parameters.

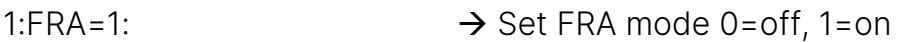

- 1:FRA\_POT\_IN=: → Gain-Factor FRA voltage-in
- 1:FRA\_POT\_OUT=: → Gain-Factor FRA voltage-out
- 1:FRA\_POT\_MIN=:  $\rightarrow$  FRA minimum voltage (unit: V)
- 1:FRA\_POT\_MAX=:  $\rightarrow$  FRA maximum voltage (unit: V)
- 1:FRA CUR IN=:  $\rightarrow$  Gain-Factor FRA current-in
- 1:FRA CUR OUT=:  $\rightarrow$  Gain-Factor FRA current-out
- 1:FRA CUR MIN=:  $\rightarrow$  minimum current (unit: A)
- 1:FRA\_CUR\_MAX=:  $\rightarrow$  maximum current (unit: A)
- 1:FRA\_POT\_IN\_OFF=:  $\rightarrow$  Offset FRA voltage-in \*)
- 1:FRA\_POT\_OUT\_OFF=:  $\rightarrow$  Offset FRA voltage-out \*)
- 1:FRA CUR IN OFF=:  $\rightarrow$  Offset FRA current-in \*)
- 1:FRA\_CUR\_OUT\_OFF=: → Offset FRA current-out \*)
- 1:FRAGAL=1:  $\rightarrow$  FRA Potentiostat-Mode (0=Pot, 1=Gal)

\*) This offset values cannot be changes in EIS-mode (FRA disabled)

The rule file saved for the EIS measurements cannot be used in the EIS measurement using the FRA. Without a rule file, the user can use the commands used for EIS to carryout EIS measurement.

1:Cset=1:Ampl=500:Pot=-1: 1:ScanStrategy=0:ScanDirection=0: 1:Fmin=1:Fstart=1000:Fmax=50000:  $1 \cdot df = 4 \cdot dfm = 8 \cdot Nw = 5 \cdot Nw = 10$  $1-FIS$ 

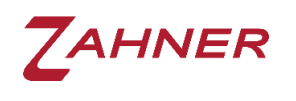

In FRA mode the set value is always output. The settings for the external device (feedback type, control type, output on/off) must be made separately.

#### It is not possible to switch off the external device via the FRA interface!

The FRA mode must be permanently set for FRA measurements (FRA=1). You must not switch back to the main potentiostat EIS mode (FRA=0) in the meantime.

The changes to offset values and gains of the output channels only become effective when a new setpoint (Cset=/Pset=) is set.

The changes to offset values and gains of the input channels only become effective when a new data is measured.

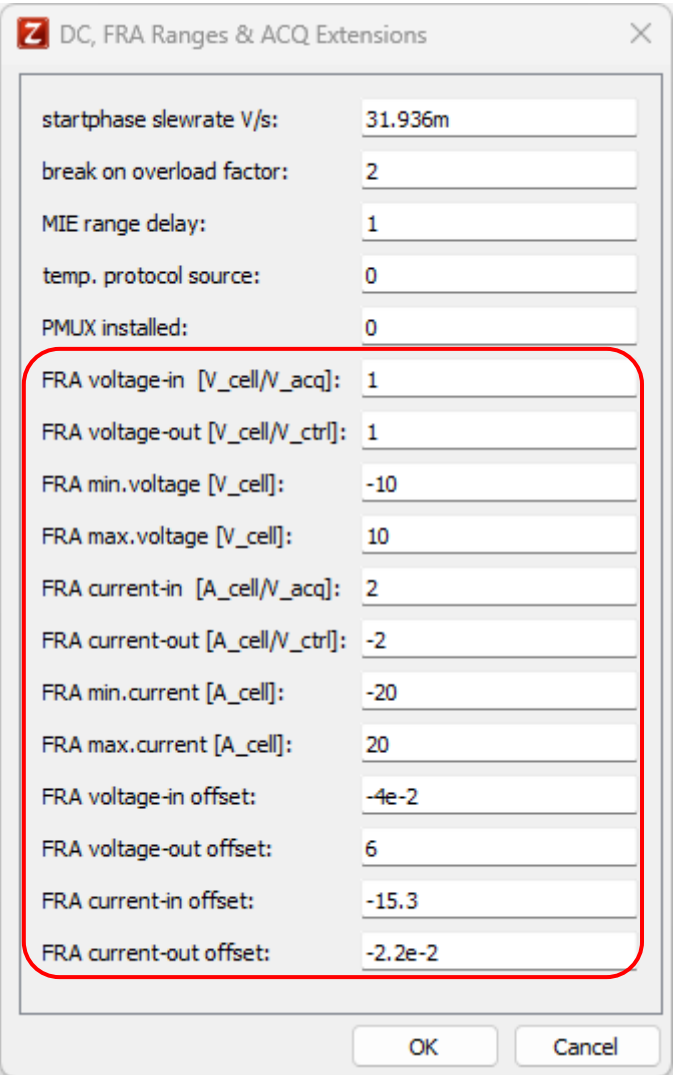

#### 4.9 Data acquisition / Virtual instruments

<span id="page-27-0"></span>The ZENNIUM series potentiostats can be easily used with an external measurement system (i.e., temperature controller or a thermometer) and can incorporate the data from the external device in the EIS, CV, and IE measurements. To acquire the signal from the external device, the Thales "Signal Acquisition" software is used.

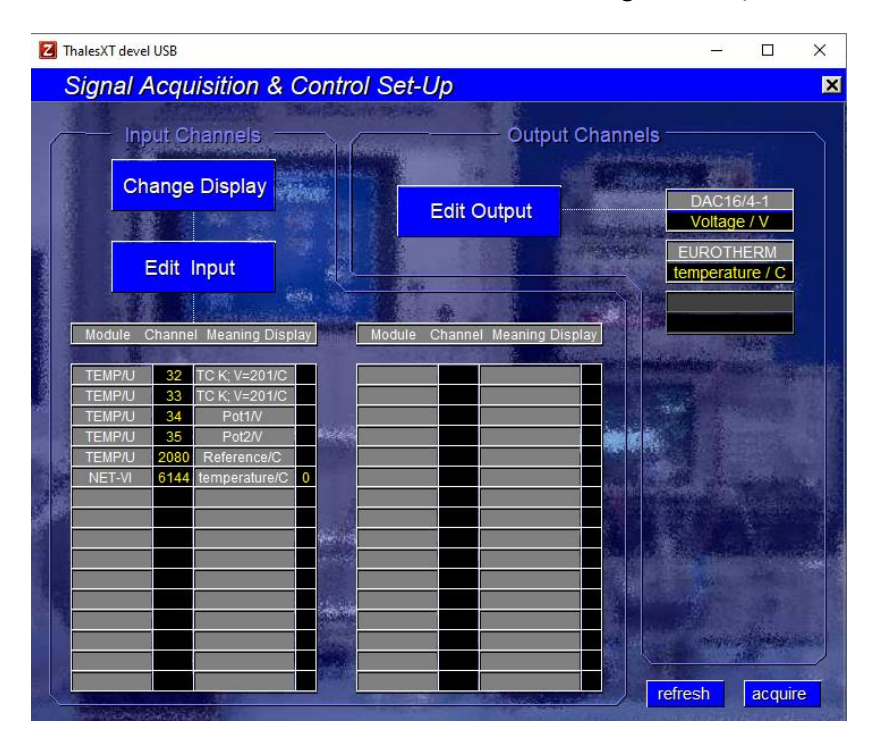

In this section, the Eurotherm (NET-VI, Channel:6144) will be used as an example of the external device and will be configured for use in the Thales Remote. First of all, the user must set up the [Eurotherm](https://doc.zahner.de/manuals/Eurothem.pdf) as explained in the application note Eurotherm. Afterward, the user can use the command strings provided below to start the VI software (Eurotherm) and read the signal from channels in the Thales Signal Acquisition software.

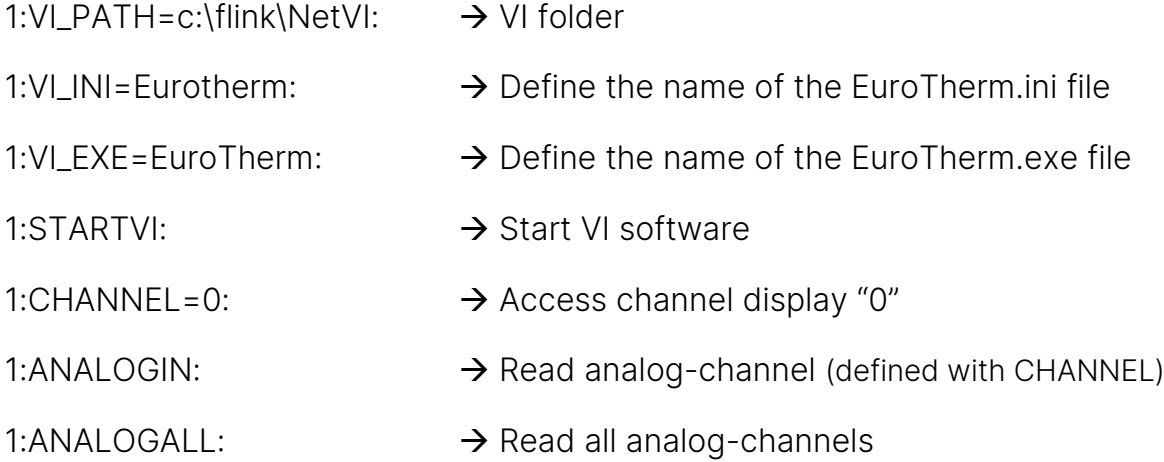

#### 4.10 MIO card

<span id="page-28-0"></span>If the user has a MIO card installed in ZENNIUM series potentiostat then the following commands can be used to set the analog/digital output. The user must define the channel to specify the output to that channel.

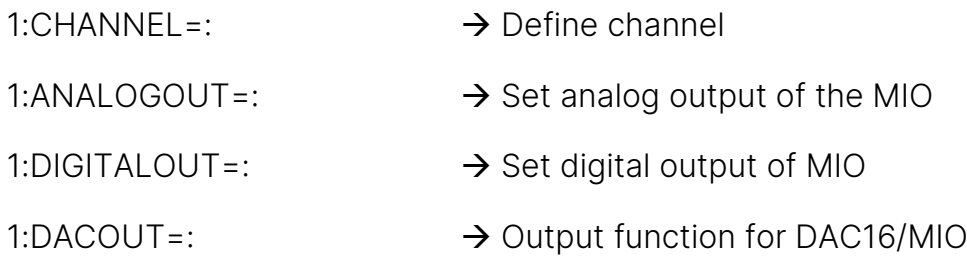

#### 4.11 Acquire system parameters

<span id="page-28-1"></span>Using remote software, the user can remotely control the Thales software. Here it is of utmost importance that the user can remotely check the system specification and the set values of every parameter in the Thales software. For example, the current/potential range, number of extension possible (DEV%), and potentiostatic/galvanostatic mode, and so on. To get this information the user can use the following commands

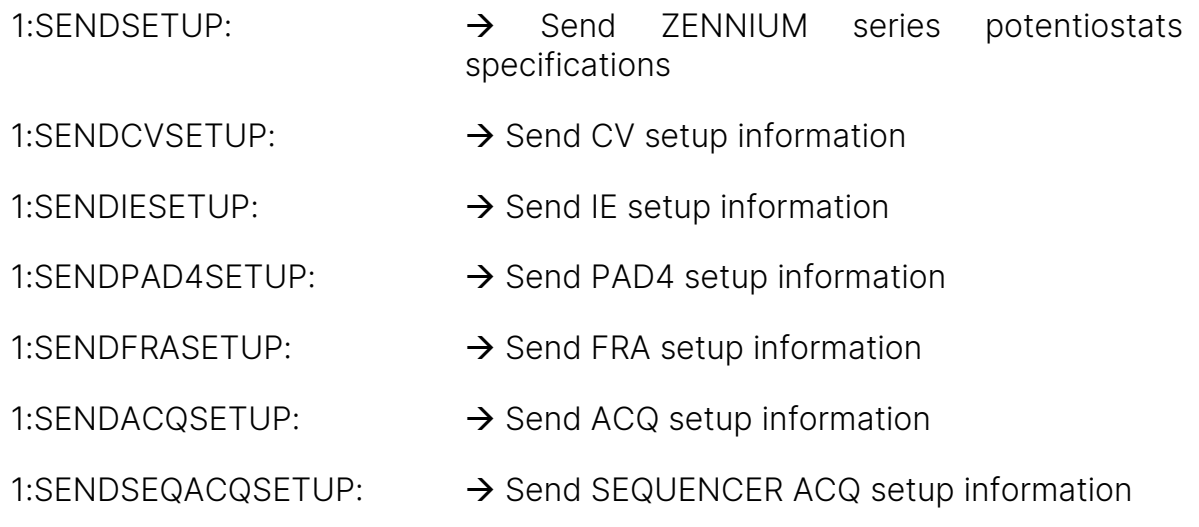

The User can also access the series number of the main potentiostat and the available boosters/extensions.

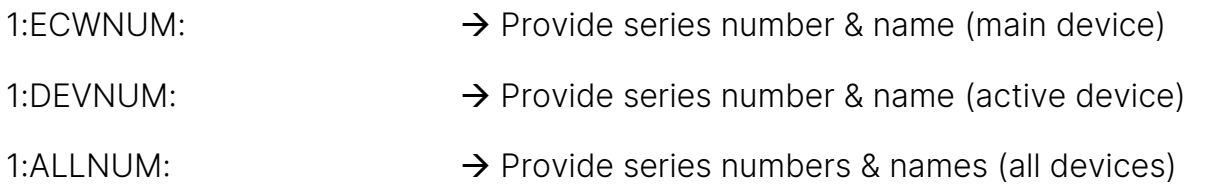

Here, ALLNUM will provide the information about the main potentiostat, connected boosters, and the RMux cards.

<span id="page-29-0"></span>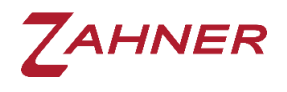

#### 4.12 Additional commands

#### 4.12.1 PAD4 setup

<span id="page-29-1"></span>The user can define the PAD4 setup in Remote VI software. The commands *PAD4=* deals with 3 parameters i) card #, ii) channel #, and iii) status. For example

- 1:PAD4=1;1;1:  $\rightarrow$  PAD4 card = 1, channel 1, switch on
- 1:PAD4=2;4;0:  $\rightarrow$  PAD4 card = 2, channel 4, switch off
- 1:PAD4FNA=1:  $\rightarrow$  Fnable PAD4

The user can switch the type of PAD4 channels between voltage sense (standard configuration) and current sense (with additional shunt resistor).

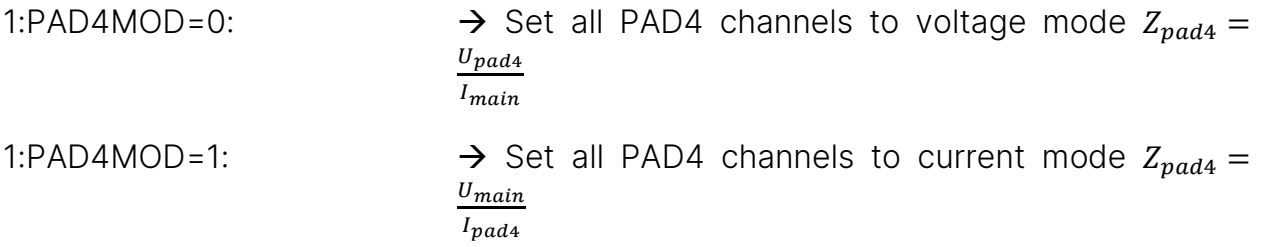

In voltage mode the input voltage range (standard: 4 V) can be adjusted for userdefined voltage cables or different voltage ranges of the PAD4-LC and PAD4-HZ addon cards. The command *PAD4\_PRANGE=* deals with 3 parameters i) card  $#$ , ii) channel  $#$ , and iii) range. For example

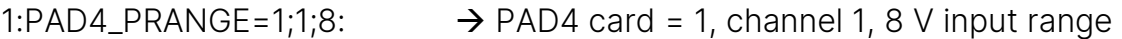

1:PAD4\_PRANGE=2;4;1:  $\rightarrow$  PAD4 card = 2, channel 4, 1 V input range

In current mode the input current range has to be defined corresponding to the used current shunt resistor. The command *PAD4\_RSHUNT=* deals with 3 parameters i) card  $#$ , ii) channel  $#$ , and iii) range. For example

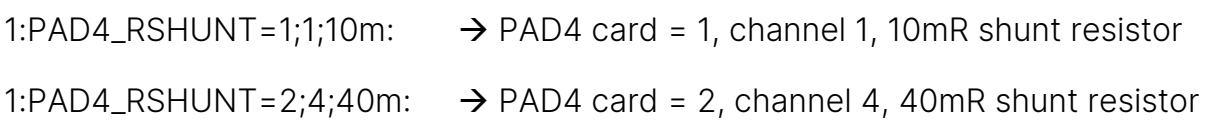

PAD4-LC has a standard input voltage range of ±1 V (normal PAD4/PAD4-HC have ±4 V). For this a shunt resistor in current mode has to be defined as 4x shunt resistor when using the PAD4-LC addon card type.

For Eample: 1:PAD4\_RSHUNT=2;4;40m:  $\rightarrow$  PAD4-LC card = 2, channel 4, 10mR shunt resistor

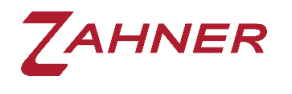

#### <span id="page-30-0"></span>4.12.2 Potential range

The IM6/ZENNIUM series potentiostats work at different potential ranges. For example, a ZENNIUM PRO can be set for the measurements up to  $\pm$  5 V or  $\pm$ 15 V. Using the command provided below the user can select the low potential or high potential range setting.

1:Potrange=X:  $\rightarrow$  Potential range: 0 = low potential range

1 = high potential range

#### 4.12.3 Shunt range

<span id="page-30-1"></span>In the IM6/ZENNIUM series potentiostats, the user can also specify the minimum and maximum shunt resistance(s) for the measurement.

1:Rmin=X  $\rightarrow$  Minimum shunt resistance index

<span id="page-30-2"></span>1:Rmax=X  $\rightarrow$  Maximum shunt resistance index

#### 4.12.4 Clear memory

The IM6/ZENNIUM series potentiostats use internal memory during the measurements and once the measurement is done then save the measurement data at the computer hard disk. However, for a very long measurement (i.e., CV measurement with a very low slew rate) the available memory may not be enough. Here, with the commands below user can clean the potentiostats memory from the last measurement and increase the available memory for the measurement.

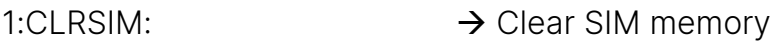

- 1:CLRACQ:  $\rightarrow$  Clear acquisition memory
- 1:CLREIS:  $\rightarrow$  Clear EIS measurement from SIM memory
- 1:CLRCV:  $\rightarrow$  Clear CV measurement from SIM memory
- 1:CLRIE:  $\rightarrow$  Clear IE measurement from SIM memory

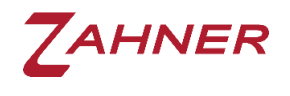

## 5 Commands

<span id="page-31-0"></span>In this chapter, different commands for electrochemical measurements are provided.

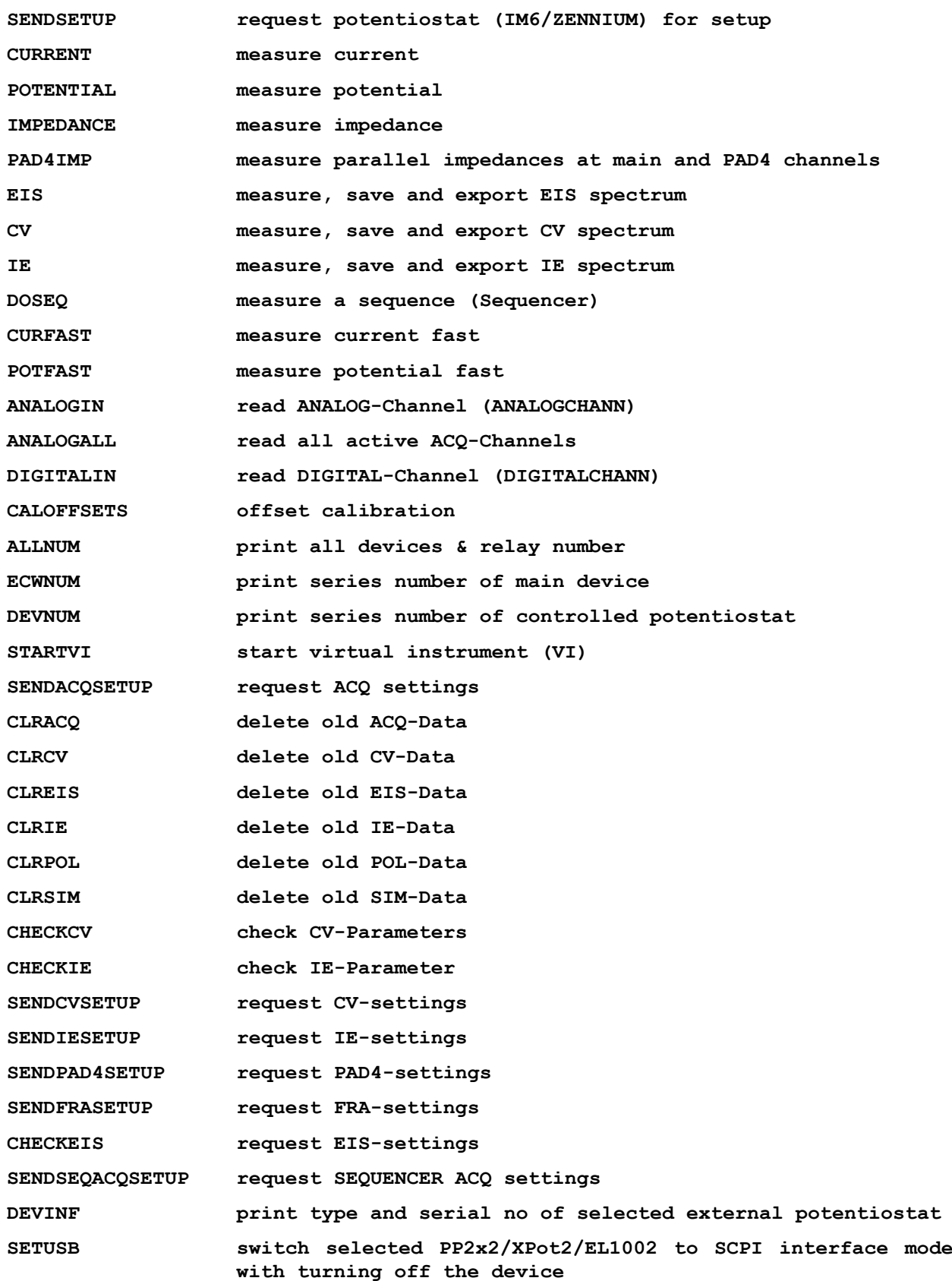

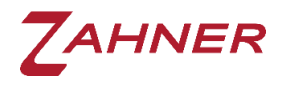

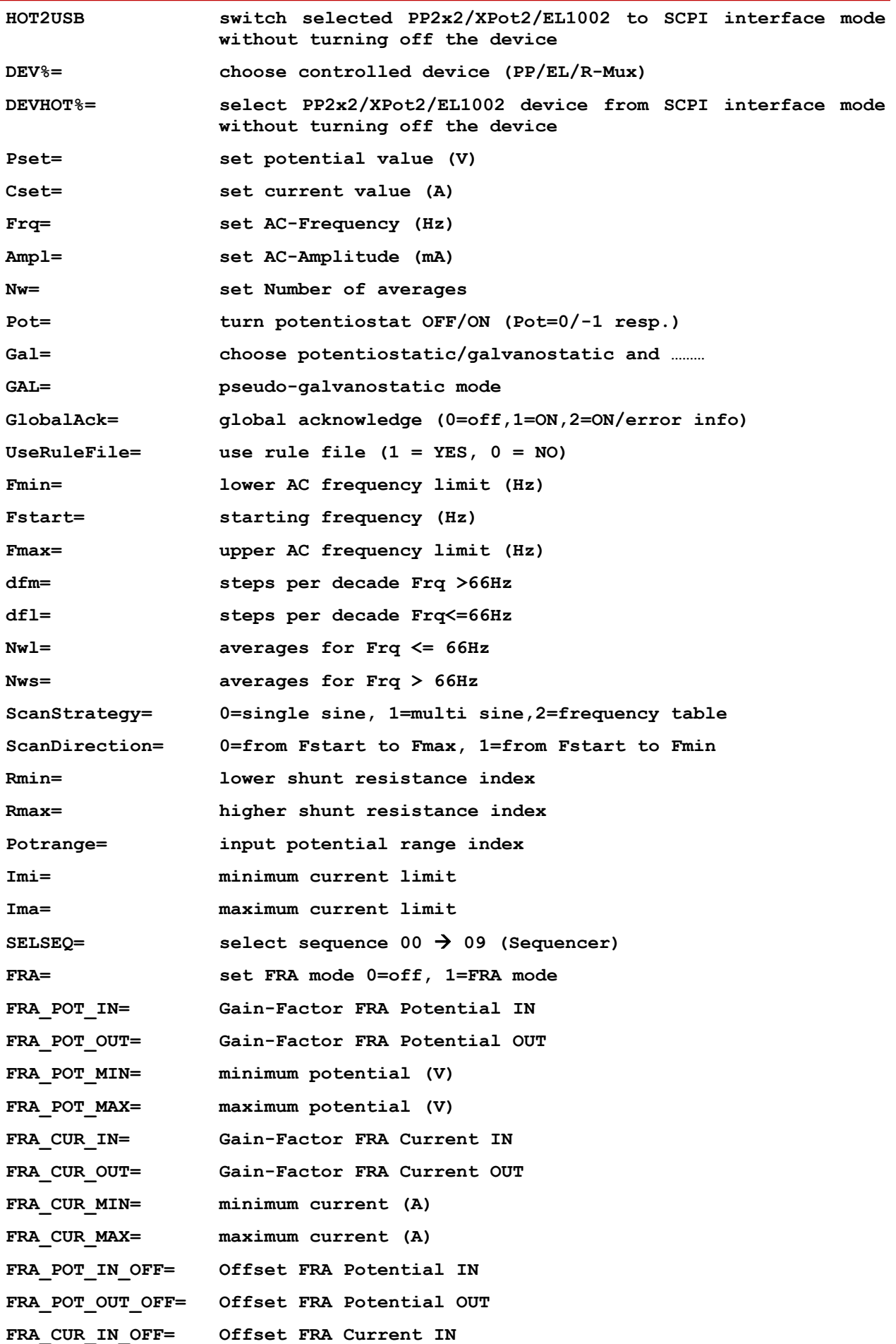

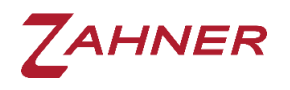

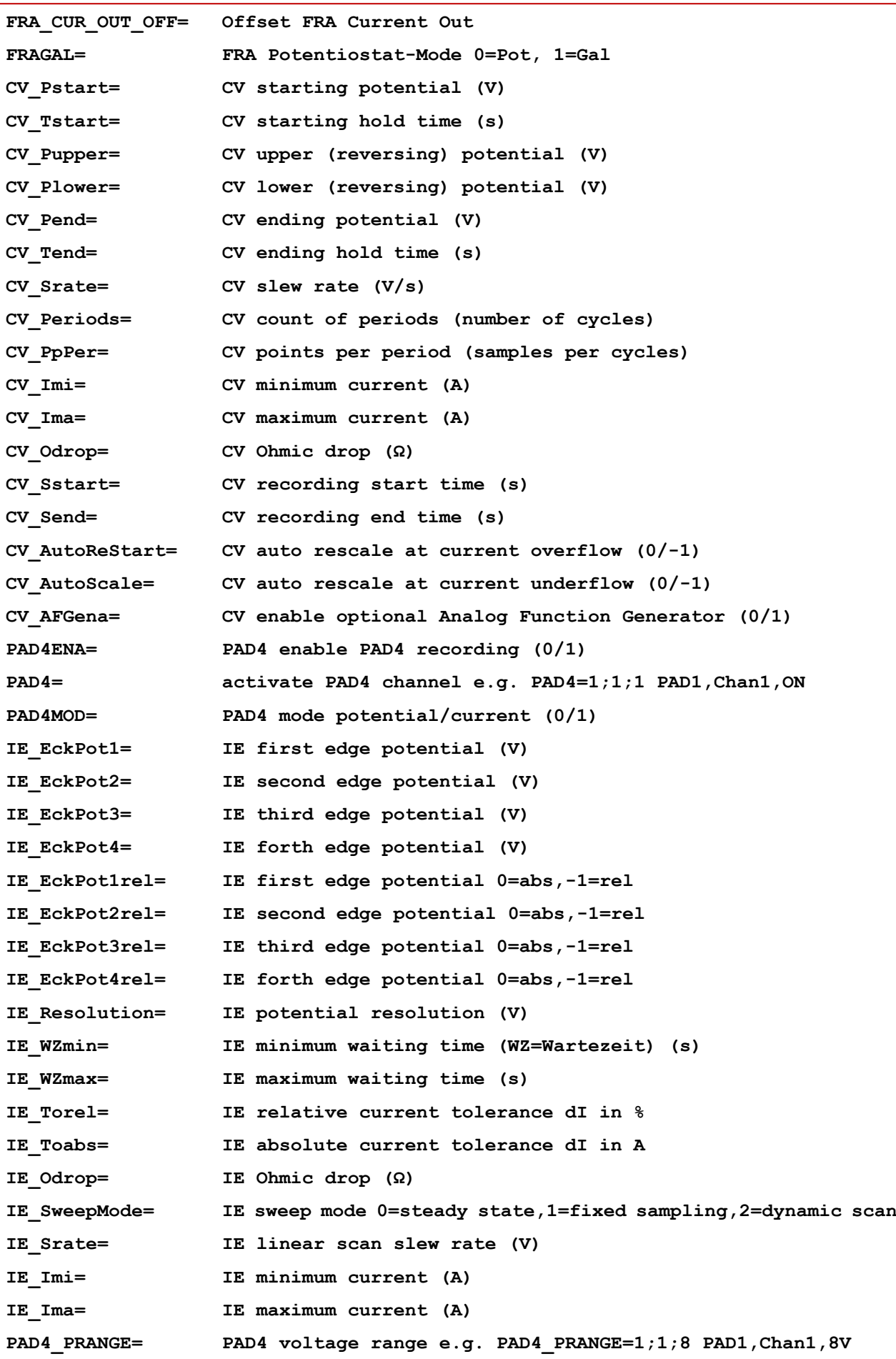

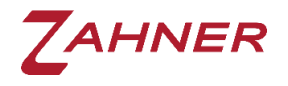

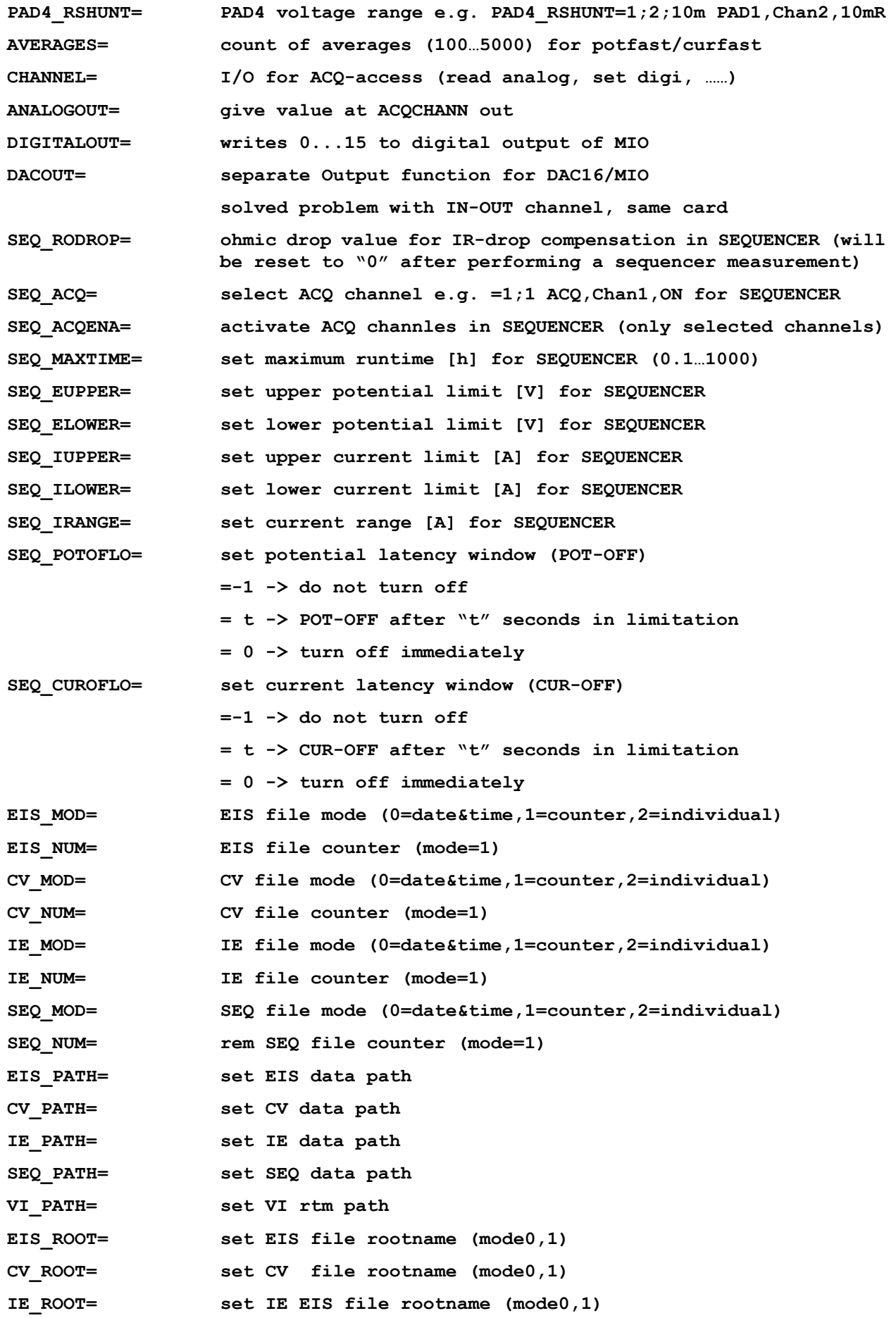

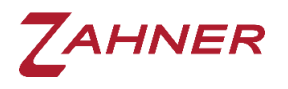

<span id="page-35-0"></span>

**SEQ\_ROOT= set SEQ file rootname (mode0,1) VI\_INI= call c:\thales\netvi\vi.exe VI-INI-file VI\_EXE= name of the VI**

#### 5.1 New commands

Many tokens/commands are "RESERVED", which are left for later development or user-defined functions. Each command/token must be 20 characters long and if a token is smaller than 20 characters, the rest must be filled with "blank" characters. A list of reserved tokens for future use is provided in the folder C:\Thales\script\ remote2\manuals. Further information about the reserved

For user-defined functions, the user must also add a proof-read routine to make sure that the parameter is within the range of the potentiostat/or the defined range.

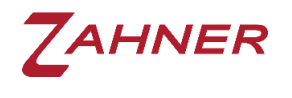

### Errors - Table

<span id="page-36-0"></span>In this chapter, an error list is provided. This list should help the users in swiftly preparing an error-free remote script. To get these error messages the Global Acknowledge must be set to 2. The same list is also provided in the folder c:\thales\script\remote2\manuals\error.xlsx.

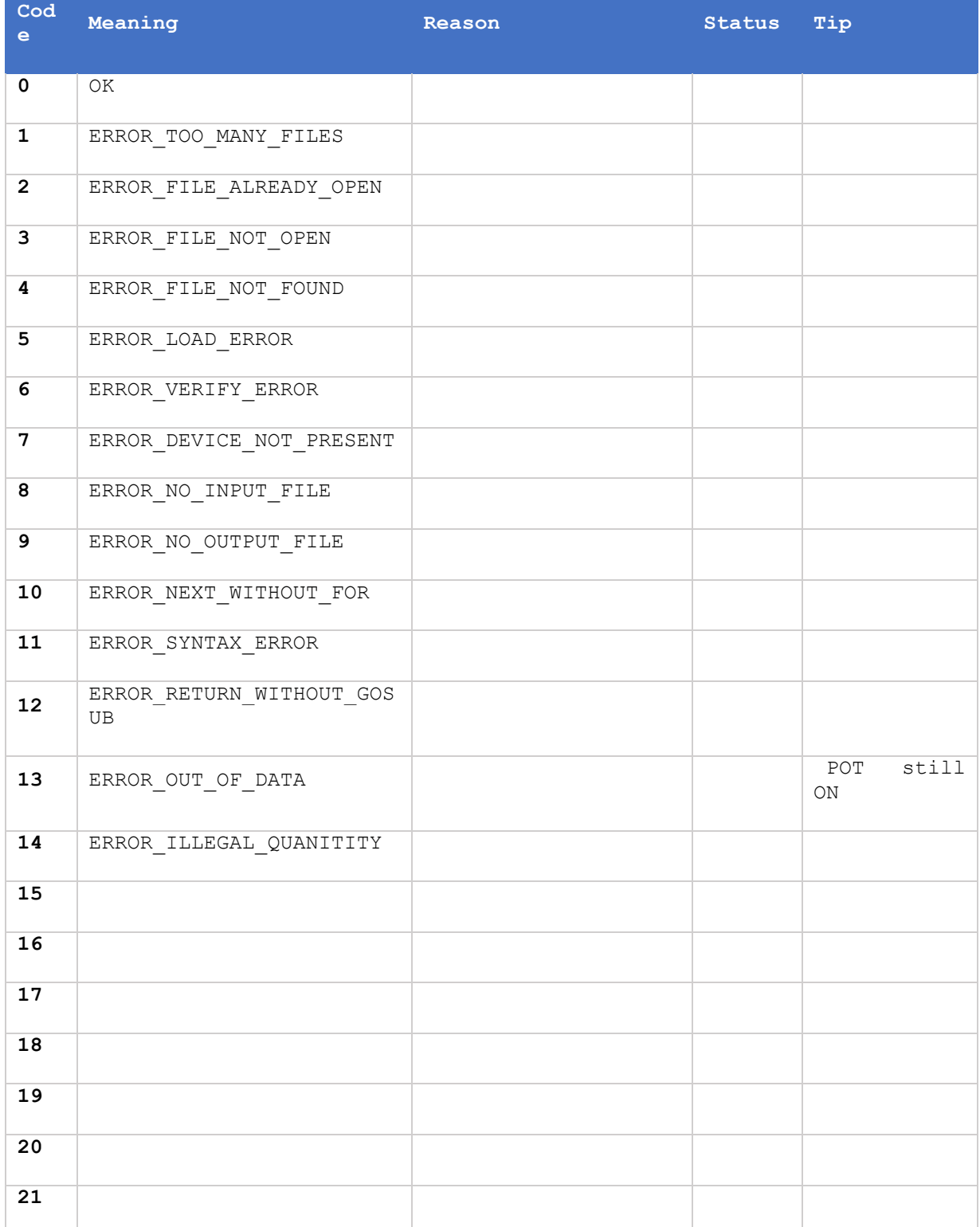

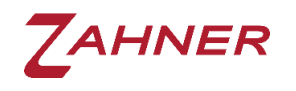

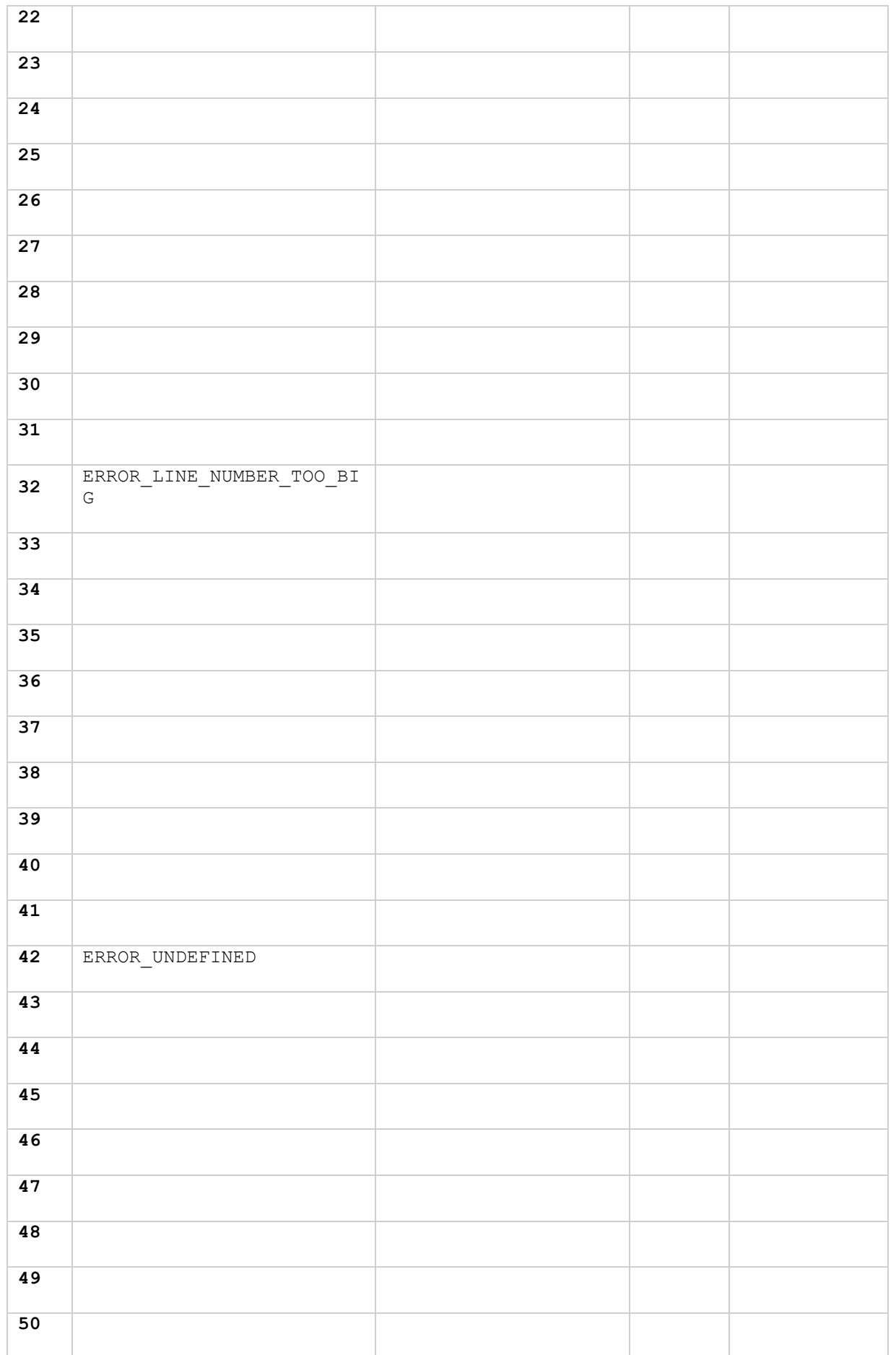

![](_page_38_Picture_0.jpeg)

![](_page_38_Picture_158.jpeg)

![](_page_39_Picture_0.jpeg)

![](_page_39_Picture_152.jpeg)

![](_page_40_Picture_0.jpeg)

![](_page_40_Picture_254.jpeg)

![](_page_41_Picture_0.jpeg)

Thales Remote-2

| 121 | ERROR IE IMI IMA                                          | Check<br>Imi,<br>ΙE<br>Ima<br>values |              |
|-----|-----------------------------------------------------------|--------------------------------------|--------------|
| 122 |                                                           |                                      |              |
| 123 |                                                           |                                      |              |
| 124 |                                                           |                                      |              |
| 125 |                                                           |                                      |              |
| 126 |                                                           |                                      |              |
| 127 |                                                           |                                      |              |
| 128 |                                                           |                                      |              |
| 129 | ERROR SEQ 01_NOT_YET_DEF<br>INED                          | SEQ ERR1                             | 0            |
| 130 | ERROR SEQ 02 NOT EXECUTA<br>BLE RAMP                      | SEQ ERR2                             | $\circ$      |
| 131 | ERROR SEQ 03 TOO MANY LO<br>OPS                           | SEQ ERR3                             | $\circ$      |
| 132 | ERROR_SEQ_04_LOOP_END_BE<br>FORE START                    | SEQ ERR4                             | $\circ$      |
| 133 | ERROR SEQ 05 LOOP WITHOU<br>$\ensuremath{\mathbb{T}}$ END | SEQ ERR5                             | 0            |
| 134 | ERROR SEQ 06 KERNEL ERRO<br>R                             | SEQ ERR6                             | 0            |
| 135 | ERROR_SEQ_07 PARAMETER E<br>RROR                          | SEQ ERR7                             | 0            |
| 136 | ERROR SEQ 08 TOKEN DEFIN<br>ITION                         | SEQ ERR8                             | 0            |
| 137 | ERROR_SEQ_09_SEQUENCE_NO<br>T FOUND                       | SEQ ERR9                             | $\circ$      |
| 138 | ERROR SEQ 10 CURRENT OUT<br>OF RANGE                      | SEQ ERR10                            | $\circ$      |
| 139 | ERROR SEQ 11 POTENTIAL O<br>UT OF RANGE                   | SEQ ERR11                            | $\mathbf{0}$ |
| 140 | ERROR_SEQ_12_SLOPE_EQUAL<br>ZERO                          | SEQ ERR12                            | $\circ$      |
| 141 | ERROR_SEQ_13_END_AND_STA<br>RT EQUAL                      | SEQ ERR13                            | $\circ$      |
| 142 | ERROR_SEQ_14_BRACKET_ERR<br>OR                            | SEQ ERR14                            | $\mathbf{0}$ |

![](_page_42_Picture_0.jpeg)

![](_page_42_Picture_229.jpeg)